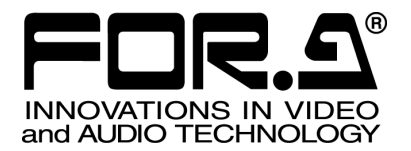

# OPERATION MANUAL

# UFM-30FRC HD/SD/Analog Composite Frame Rate **Converter**

1<sup>st</sup> Edition - Rev. 1

**FOR-A COMPANY LIMITED** 

# Edition Revision History

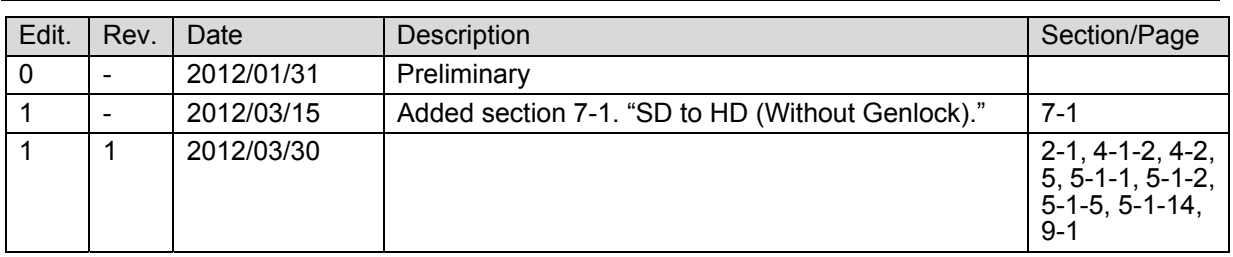

### **Important Safety Warnings**

#### **[Power]**

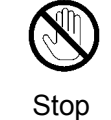

**Do not** place or drop heavy or sharp-edged objects on power cord. A damaged cord can cause fire or electrical shock hazards. Regularly check power cord for excessive wear or damage to avoid possible fire / electrical hazards.

### **[Circuitry Access]**

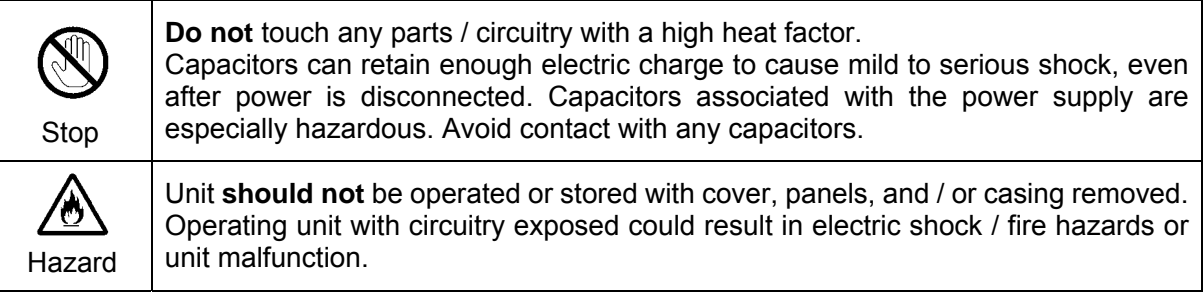

### **[Potential Hazards]**

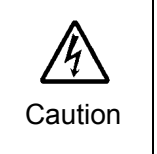

If abnormal smells or noises are noticed coming from the unit, turn power off immediately and disconnect power cord to avoid potentially hazardous conditions. If problems similar to above occur, contact authorized service representative **before** attempting to again operate unit.

### **[Consumables]**

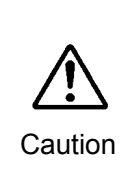

The consumables used in unit must be replaced periodically. For further details on which parts are consumables and when they should be replaced, refer to the specifications at the end of the Operation Manual. Since the service life of the consumables varies greatly depending on the environment in which they are used, they should be replaced at an early date. For details on replacing the consumables, contact your dealer.

# Upon Receipt

### **Unpacking**

UFM-30FRC modules and their accessories are fully inspected and adjusted prior to shipment. Operation can be performed immediately upon completing all required connections and operational settings.

Check your received items against the packing lists below.

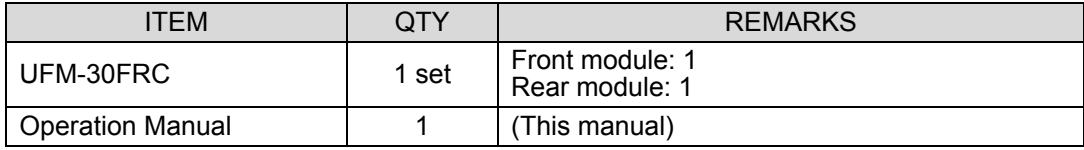

### **Check**

Check to ensure no damage has occurred during shipment. If damage has occurred, or items are missing, inform your supplier immediately.

# **Table of Contents**

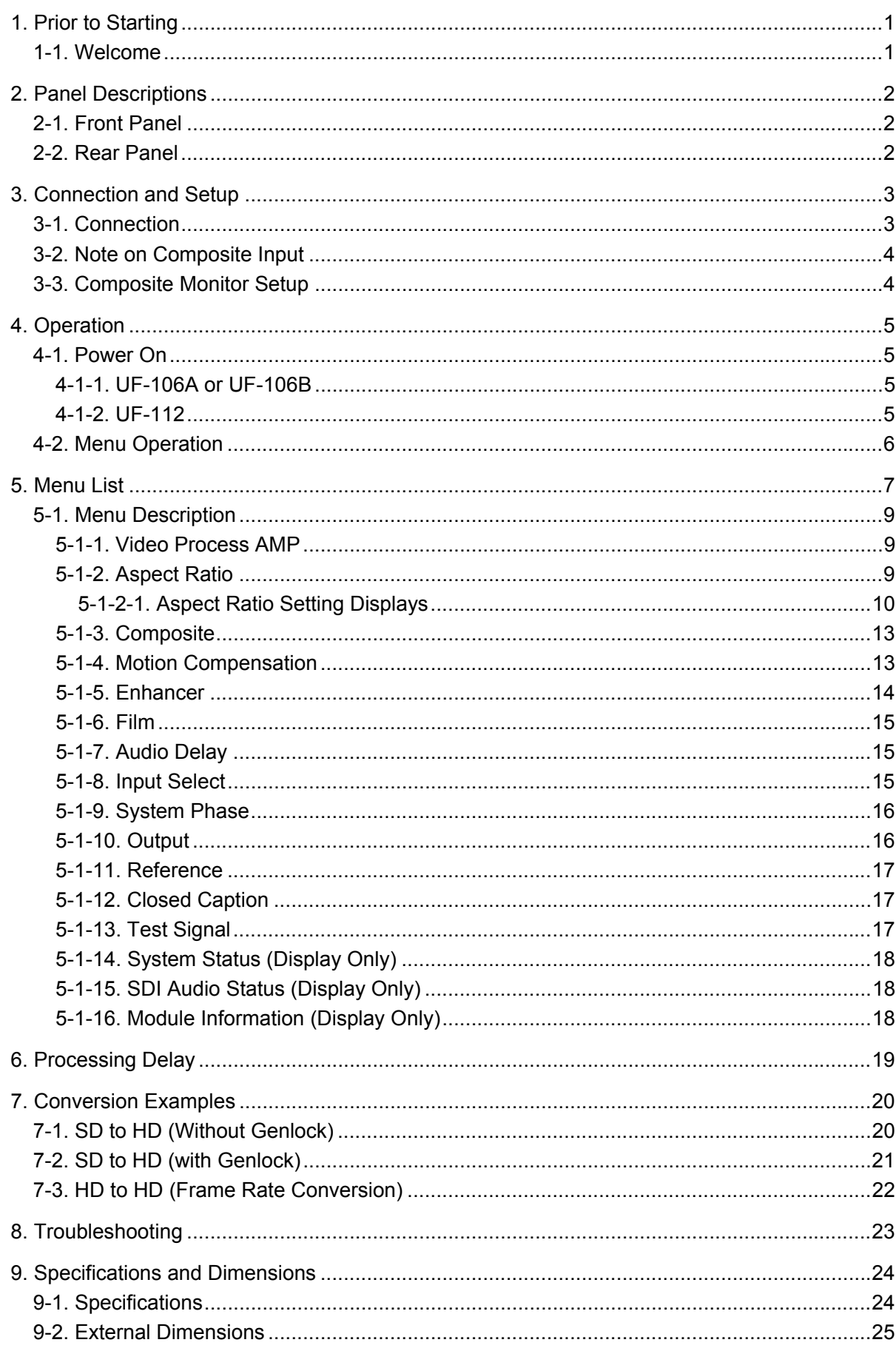

# 1. Prior to Starting

### 1-1. Welcome

Congratulations! By purchasing a UFM-30FRC HD/SD/Analog Composite Frame Rate Converter you have entered the world of FOR-A and its many innovative products. Thank you for your patronage and we hope you will turn to FOR-A products again and again to satisfy your video and audio needs.

FOR-A provides a wide range of products, from basic support units to complex system controllers, which have been increasingly joined by products for computer video based systems. Whatever your needs, talk to your FOR-A representative. We will do our best to be of continuing service to you.

This modular-type UFM-30FRC Frame Rate Converter can be installed into the UFM frame. The UFM-30FRC is provided with a motion compensation processing mode and linear converter mode to perform optimal conversions in accordance with the target videos. It is equipped with up-, down-, and cross-converters as standard features. The UFM-30FRC can perform wide-ranging format conversion.

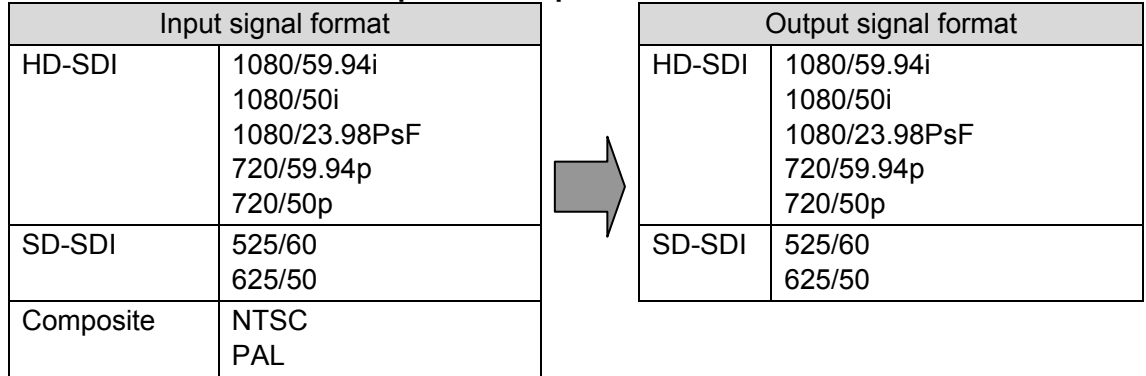

#### **Available Combinations of Input and Output Formats**

- $\triangleright$  HD/SD-SDI frame rate converter. Analog composite input also available.
- HD/SD-SDI: 1-input/2-output. Composite: 1-input
- $\triangleright$  Embedded audio pass-through: 16 ch (Group1, 2, 3 and 4)
- Menu display on Analog Composite Out using OSD
- $\triangleright$  Built-in frame synchronizer (Black Burst and Tri-level Sync)<sup>\*1</sup>
- $\triangleright$  Proc Amp
- $\triangleright$  Closed caption pass-through
- Control and monitor with a standard web browser via Ethernet using the WEB control function of UFM-30CTL \*2
- \*1 With BB input, UFM-30FRC gen-locks signals horizontally (H lock), but does not correct subcarrier phase shifts.
- \*2 Support planned from the 2<sup>nd</sup> Version.

# 2. Panel Descriptions

### 2-1. Front Panel

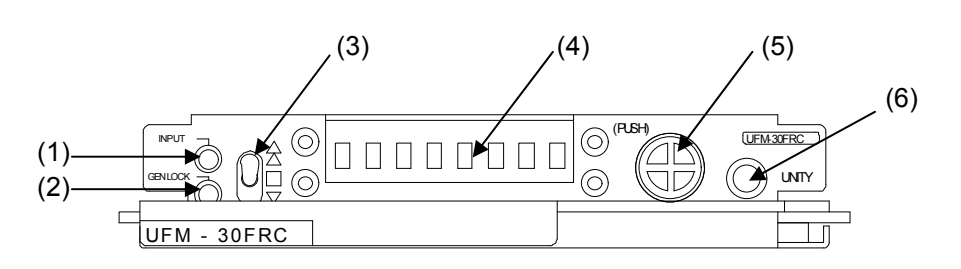

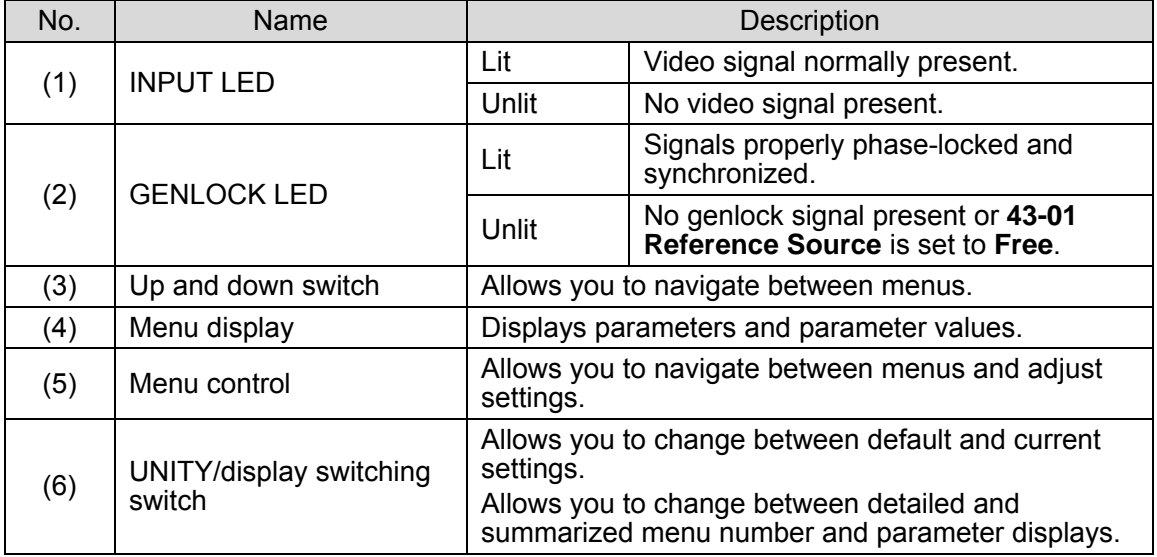

# 2-2. Rear Panel

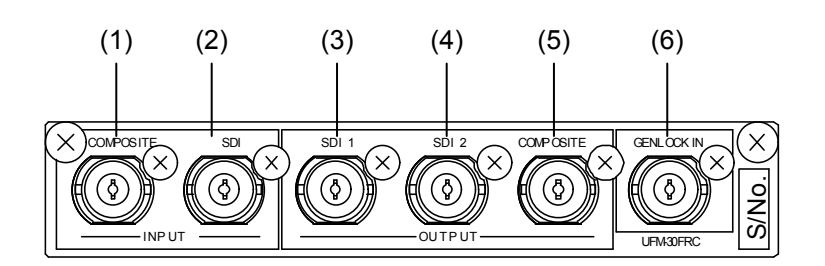

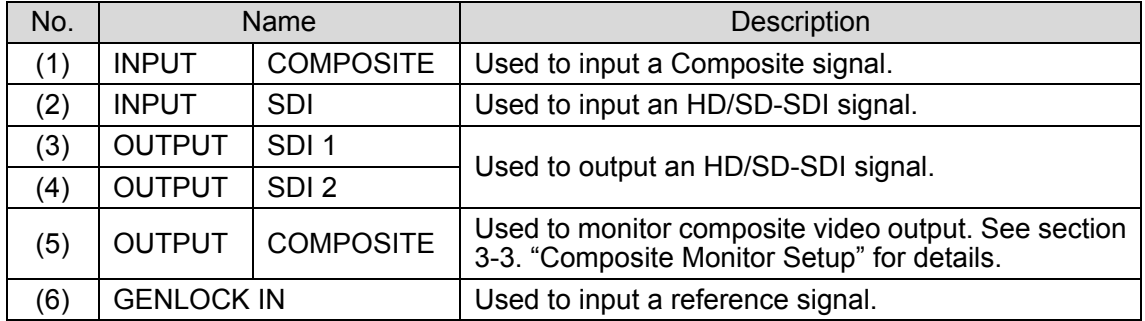

# 3. Connection and Setup

### 3-1. Connection

**IMPORTANT** Turn off the power of all devices before connection.

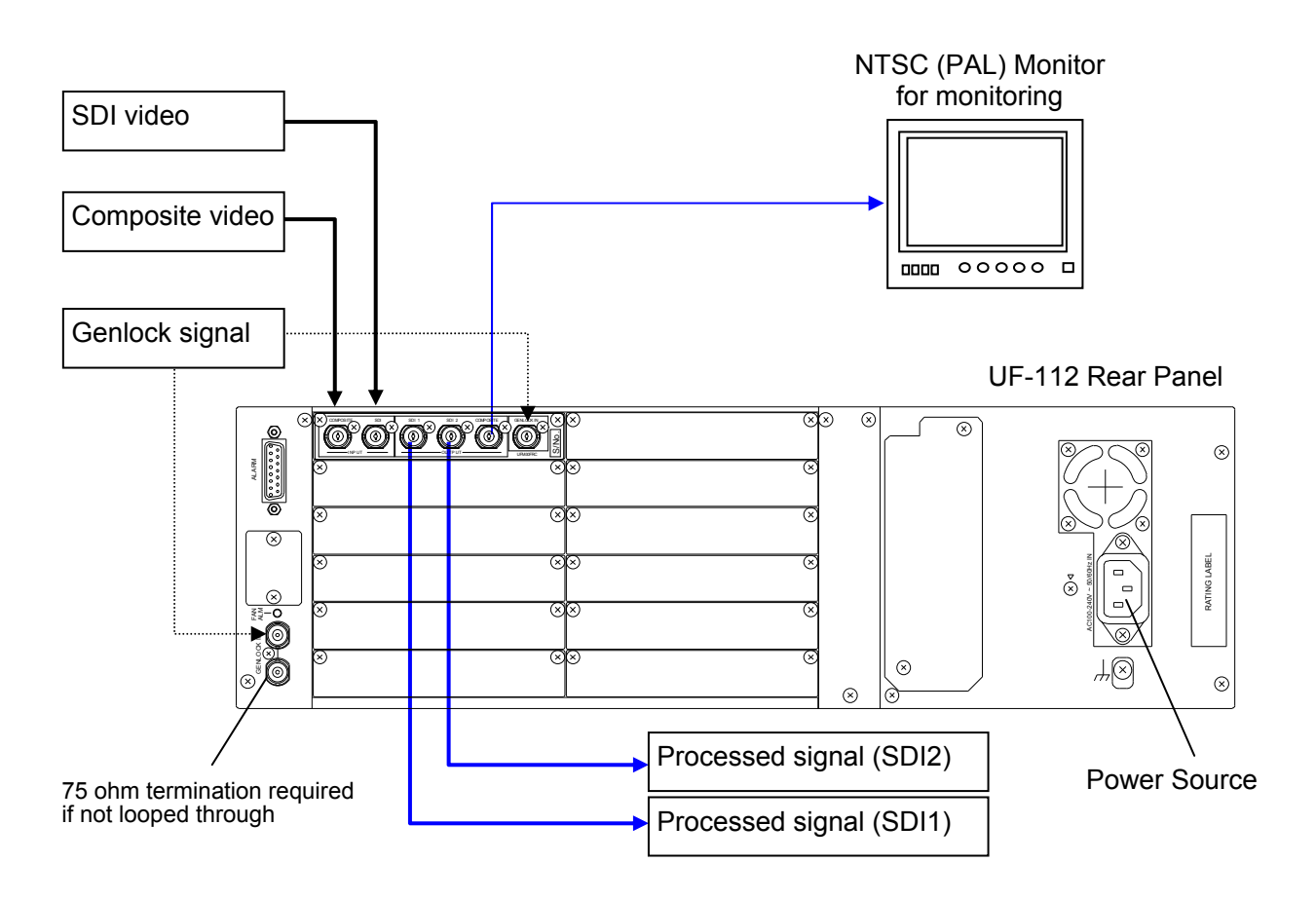

#### **IMPORTANT**

Although two video inputs are provided, only one input can be processed through the UFM-30FRC at a time.

The processed video is simultaneously sent to three ports; SDI1, SDI2 and COMPOSITE.

With BB input, the UFM-30FRC gen-locks signals horizontally (H lock), but does not correct subcarrier phase shifts.

### 3-2. Note on Composite Input

When the NTSC composite signal is input, the setup level should be set manually in the menu. The factory default setting is Off (7.5IRE). See section [4-2.](#page-11-0) "Menu Operation" for details on changing menu settings.

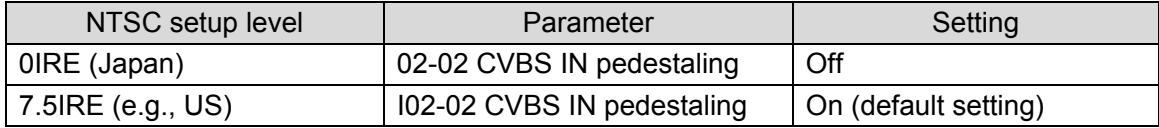

### <span id="page-9-0"></span>3-3. Composite Monitor Setup

An NTSC or PAL output monitor is required.

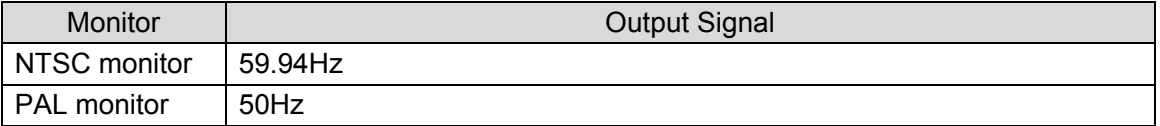

Connect the monitor to the **COMPOSITE** connector on the UFM-30FRC rear panel. If NTSC monitor is used, set the setup level. The default setting in the UFM-30FRC is **7.5 IRE**.

#### **For an NTSC Monitor with 0 IRE Setup (Japan)**

Change the **CVBS Output standard** setting under the **VIDEO** menu from **PAL/NTSC** to **PAL/NTSC-J**.

See section [4-2.](#page-11-0) "Menu Operation" for details on changing menu settings.

#### **Monitoring Output Image**

The output image is also displayed on the Composite monitor when SD is selected for signal output. However, in some cases, the signal is unable to be displayed properly because the **COMPOSITE OUT** images are not phase-adjusted by the reference signal.

### 4. Operation

### 4-1. Power On

### 4-1-1. UF-106A or UF-106B

#### **Example: UF-106B**

1) Loosen and pull the screw knobs on both sides to open the front panel of the UF-106B.

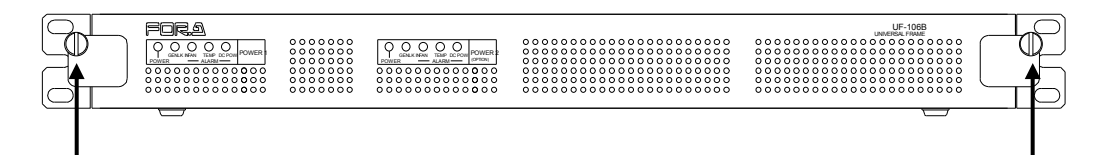

2) Make sure all devices are properly connected and turn on the power of the UFM frame.

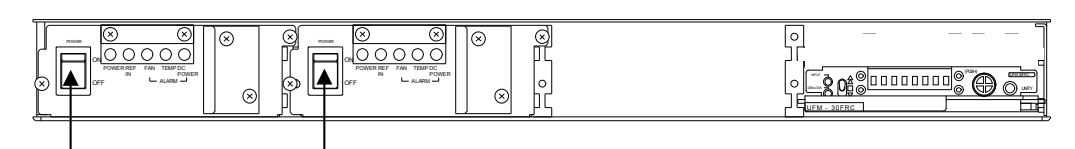

#### 4-1-2. UF-112

1) Loosen and pull the screw knobs on both sides to open the front panel of the UF-112.

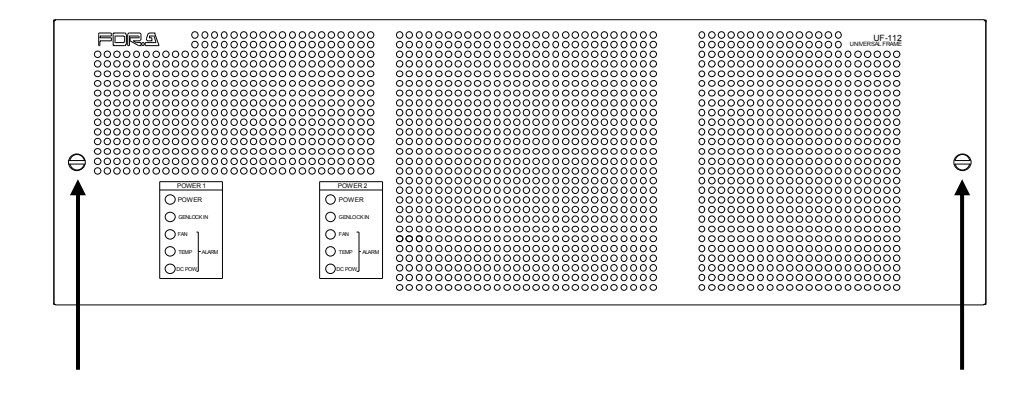

2) Make sure all devices are properly connected and turn on the power of the UFM frame. After startup, "UFM-30FRC" appears on the front panel. The unit will take about 30 seconds to power on. If video and genlock signals are input, the **INPUT** and **GENLOCK** indicators light up green.

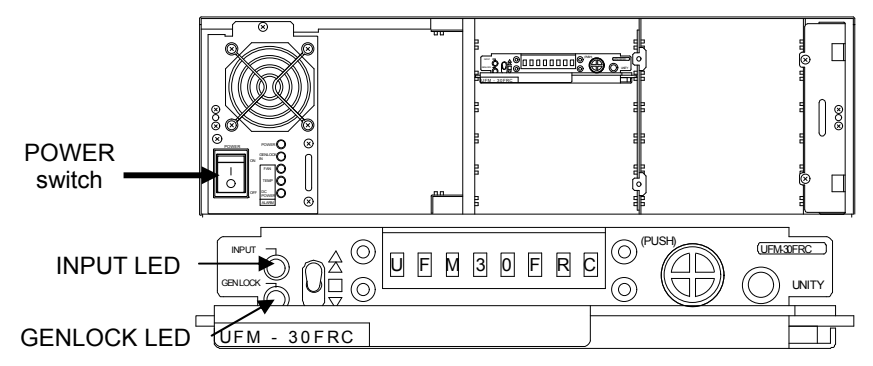

### <span id="page-11-0"></span>4-2. Menu Operation

1) Turn the menu control and display the desired menu. Move the switch up and down to navigate between menus (menus shaded in the menu list in section 5). Pressing the **UNITY** switch while a menu is selected scrolls the screen to the side and displays detailed information.

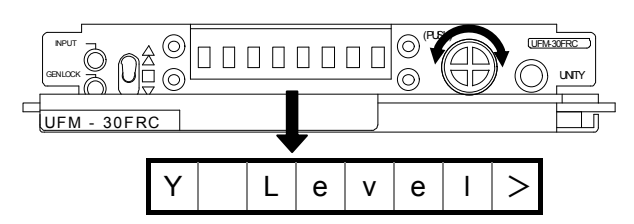

2) Press the menu control. The parameter value will be displayed.

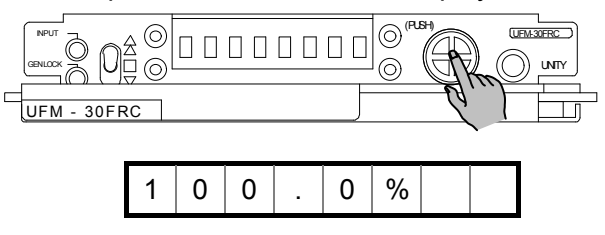

3) Turn and press the menu control to select the value and apply the setting. Pressing the **UNITY** switch resets the setting to default. (Pressing the **UNITY** switch one more time undoes the last change.)

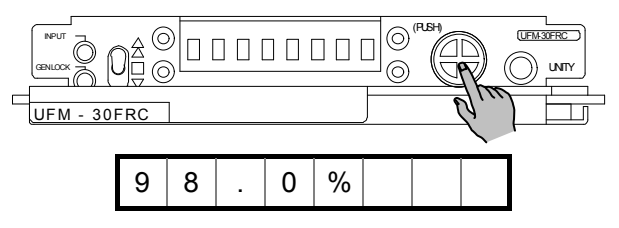

4) Move the up and down switch to the down position to return to the menu selection.

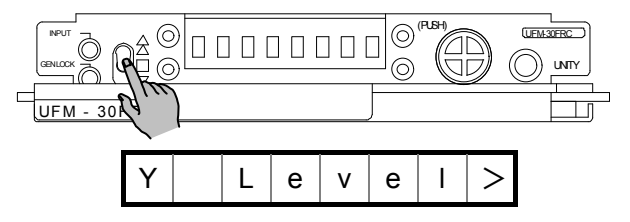

Repeat steps  $1$ ) – 4) to set all necessary settings.

# <span id="page-12-0"></span>5. Menu List

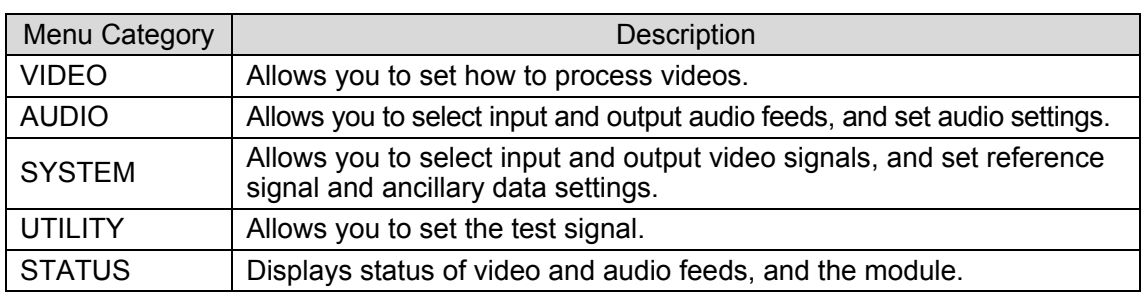

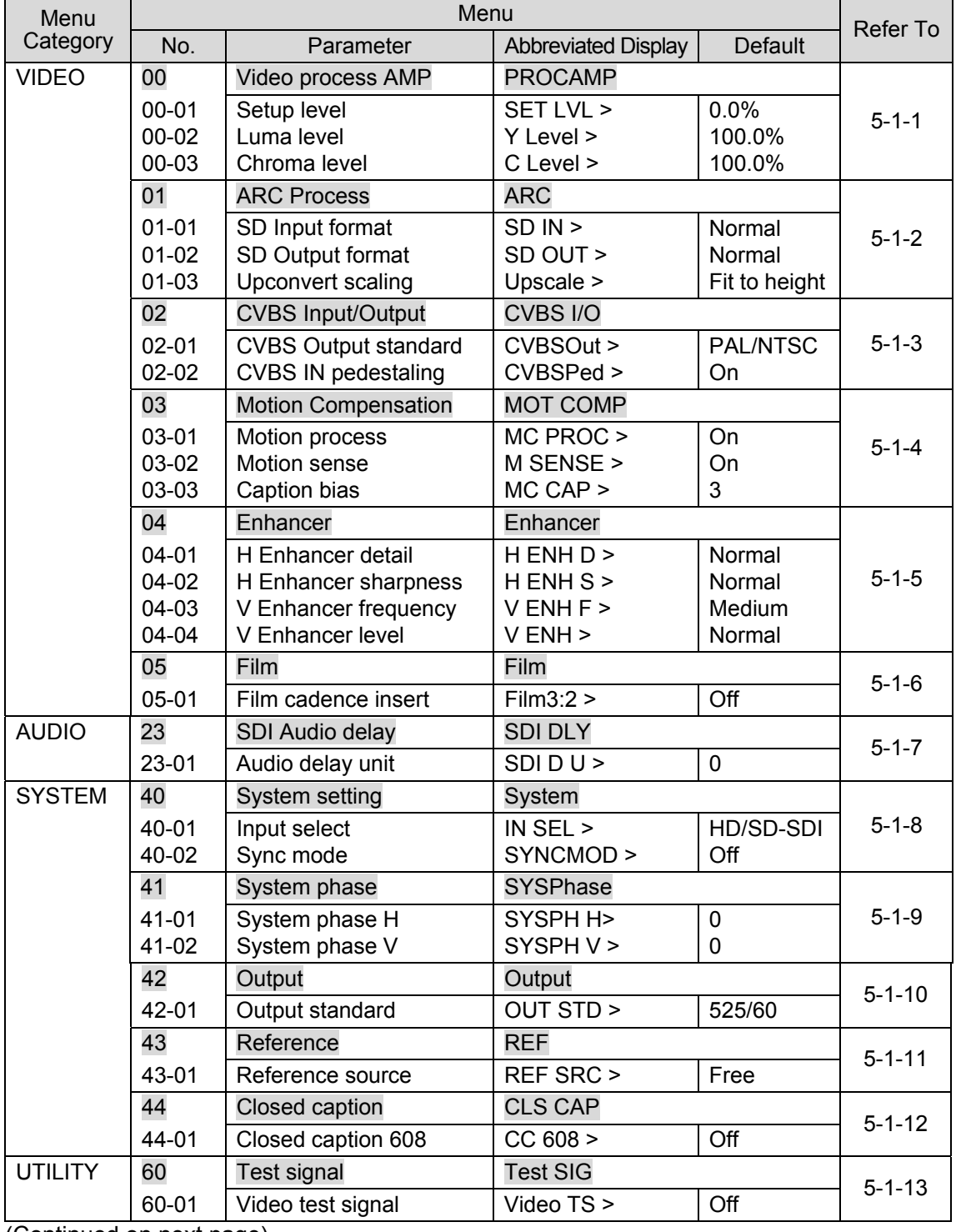

(Continued on next page)

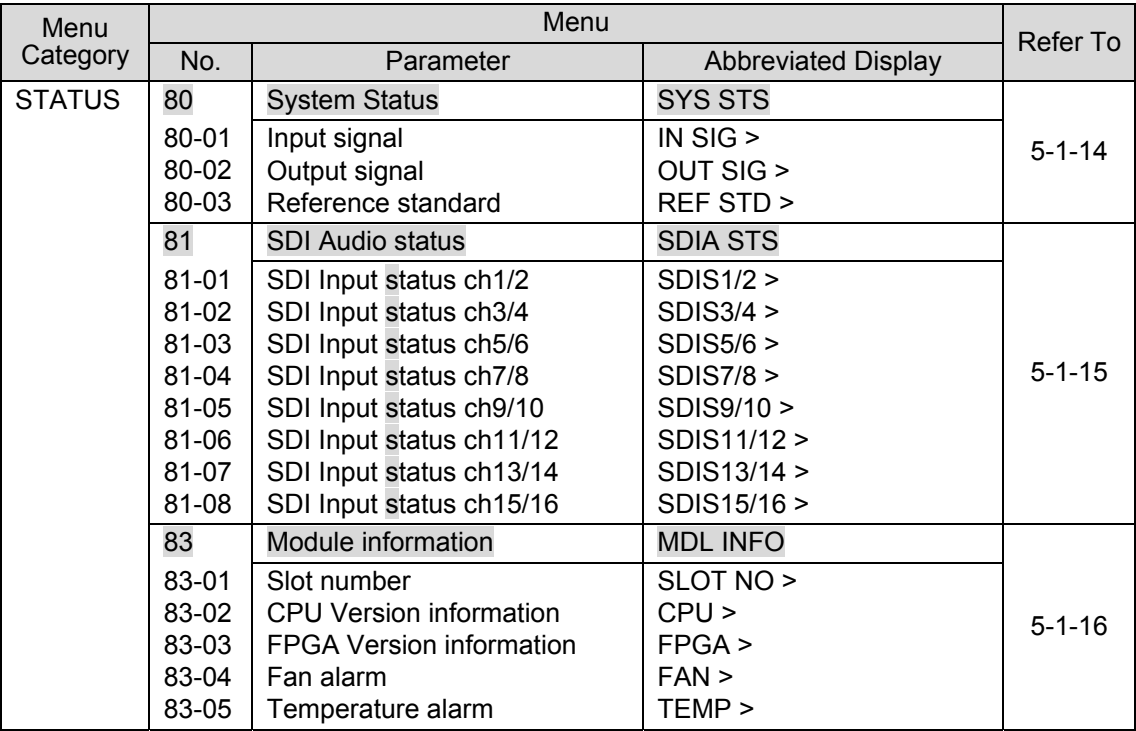

### 5-1. Menu Description

#### <span id="page-14-0"></span>5-1-1. Video Process AMP

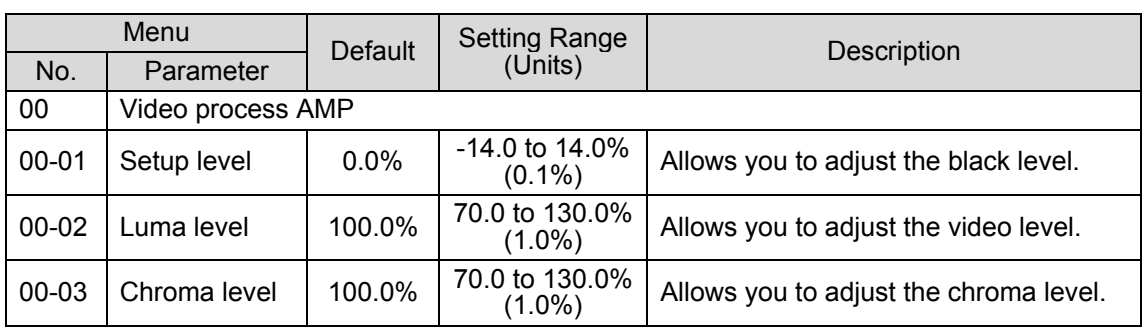

#### <span id="page-14-1"></span>5-1-2. Aspect Ratio

The aspect ratio settings are set under the following three parameters. "ARC" in the table below stands for Aspect Ratio Conversion.

#### **SD Input format**

Allows you to specify the input video aspect ratio.

#### **SDI Output format**

Allows you to specify the output video aspect ratio.

#### **Upconvert scaling**

Allows you to select the automatic aspect ratio setting mode.

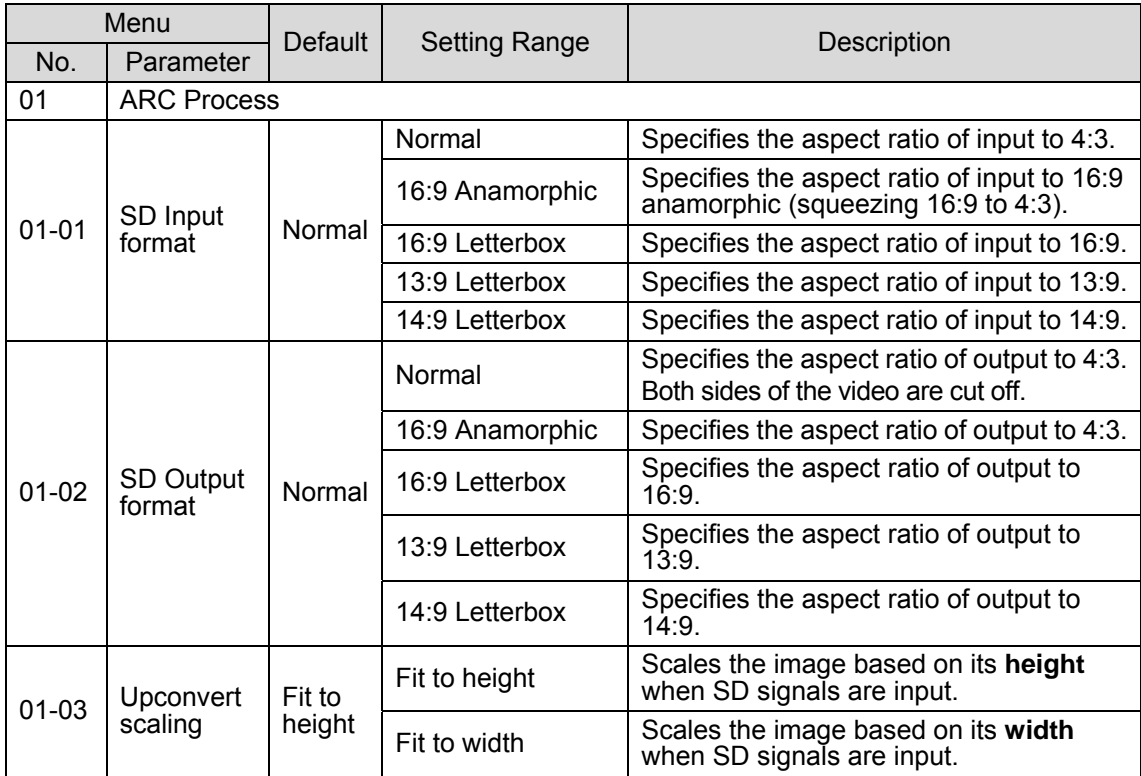

#### 5-1-2-1. Aspect Ratio Setting Displays

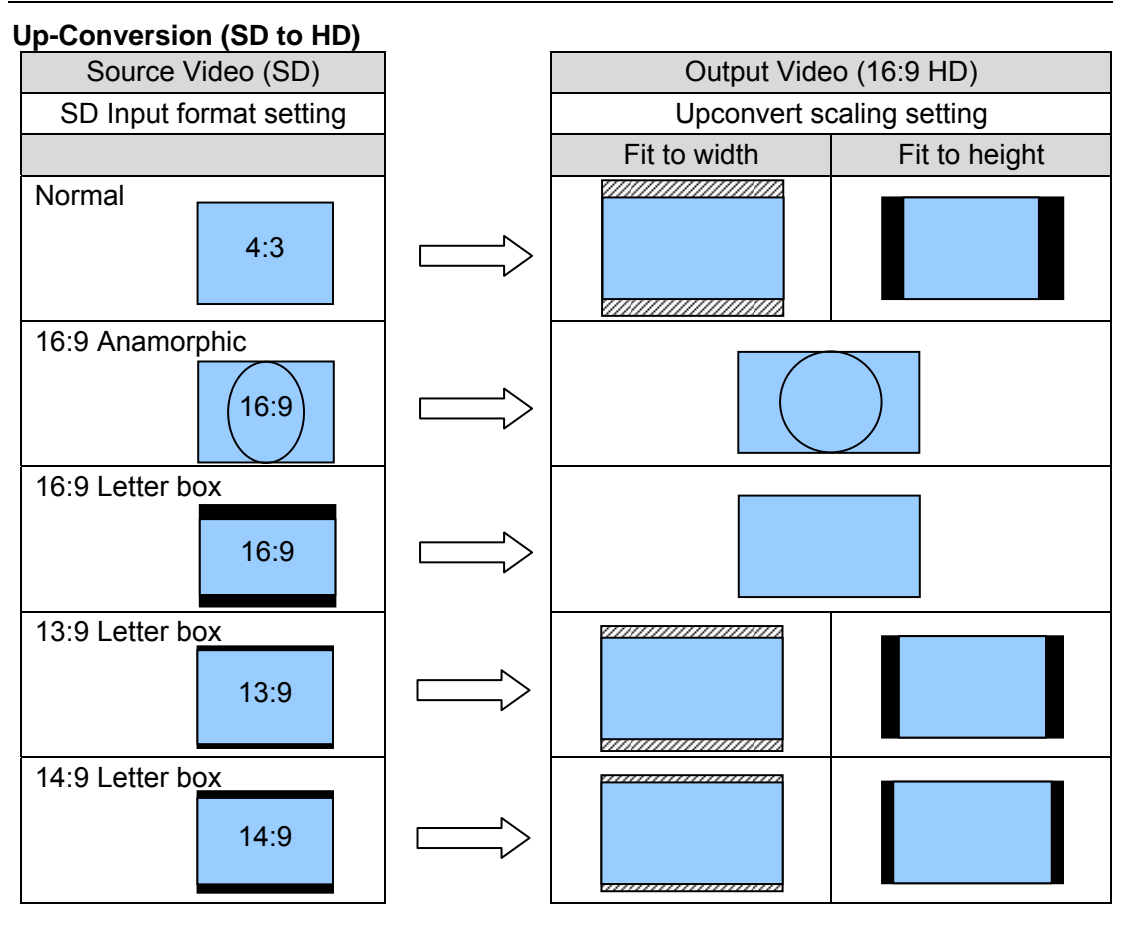

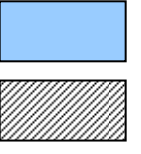

Picture region

Cut off region

Black bar region

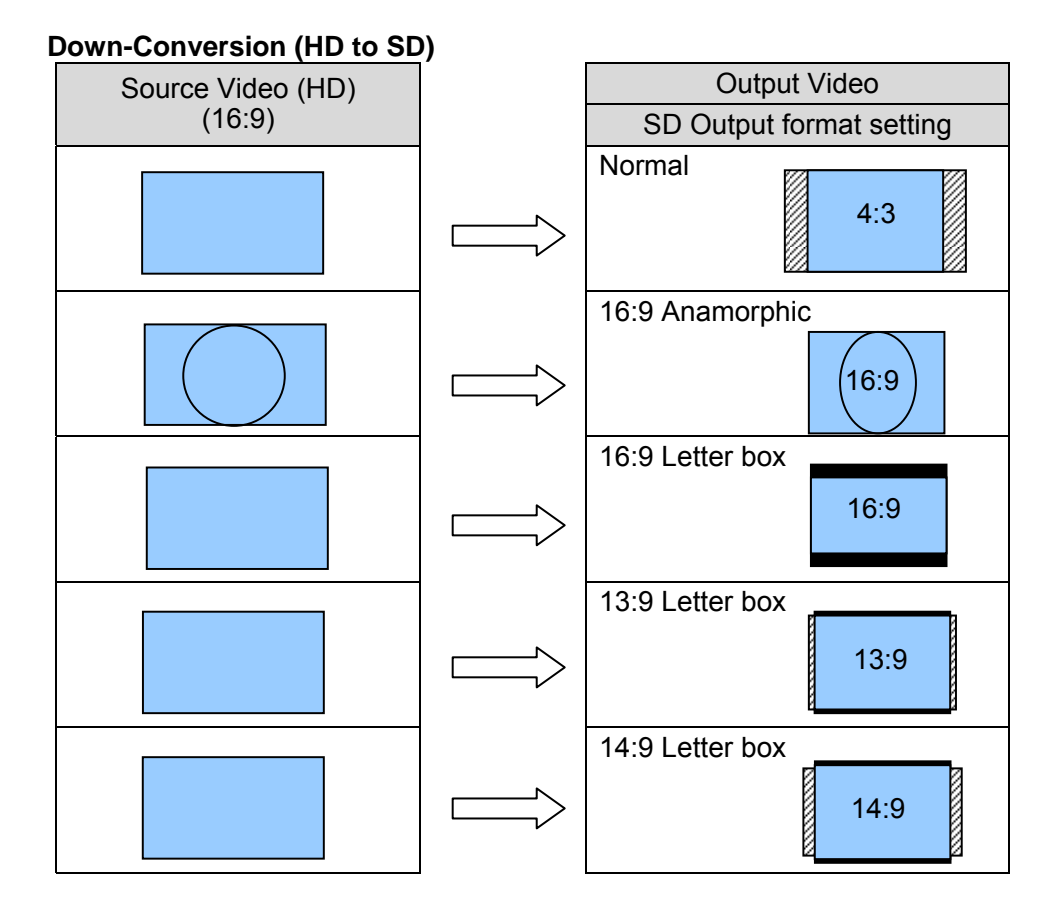

#### **SD to SD (4:3 Output)**

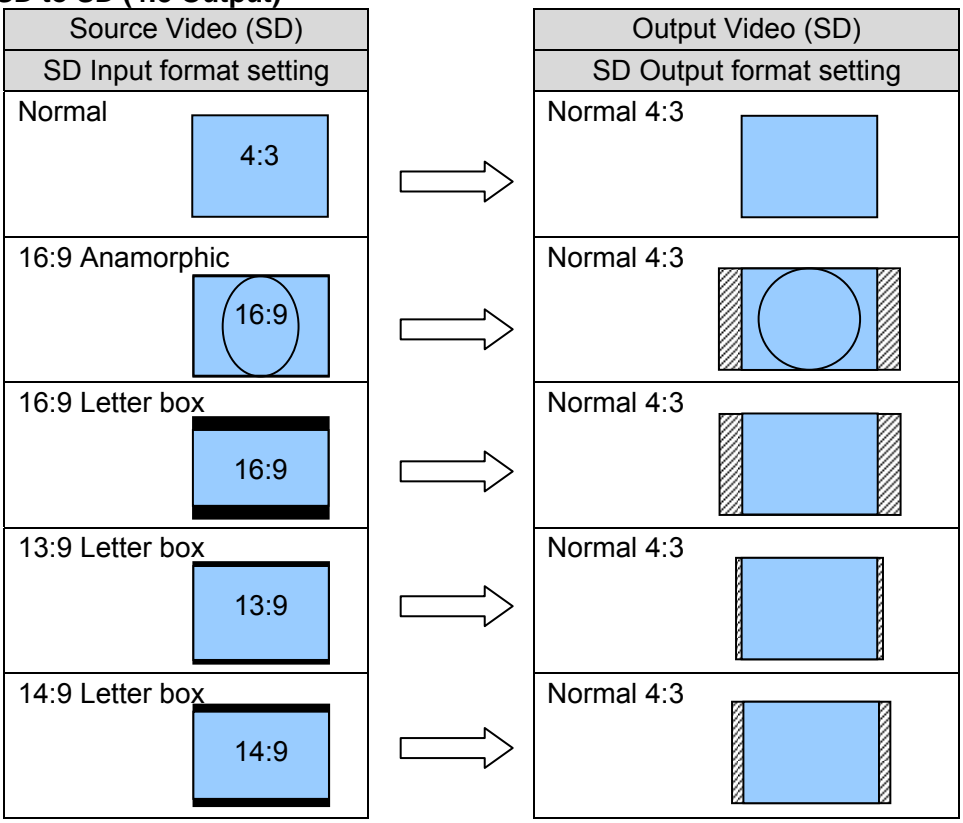

#### **SD to SD Conversion (16:9 Anamorphic Output)**

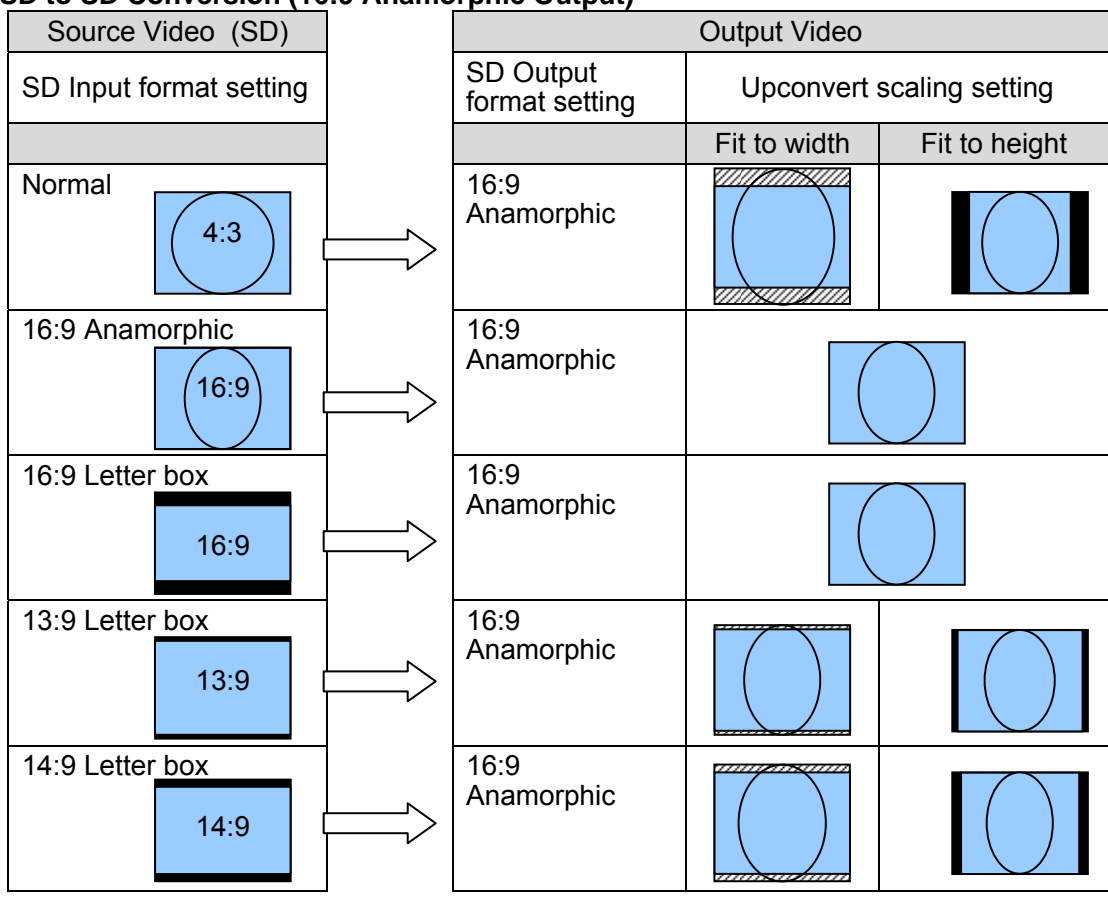

#### **SD to SD Conversion (16:9 Letter Box Output)**

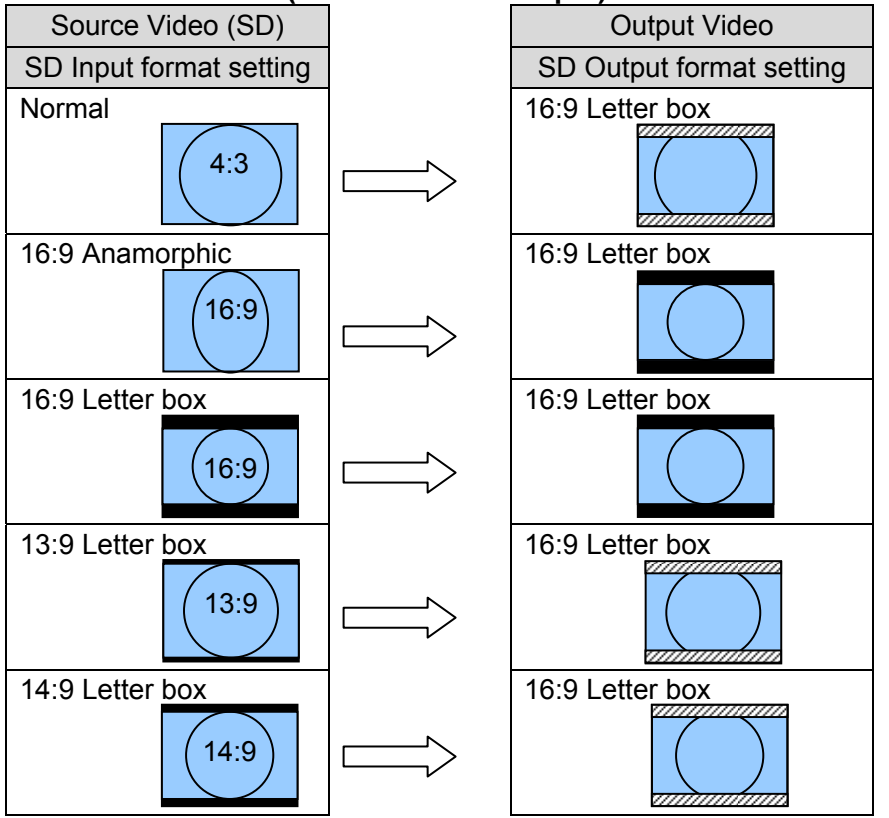

### <span id="page-18-0"></span>5-1-3. Composite

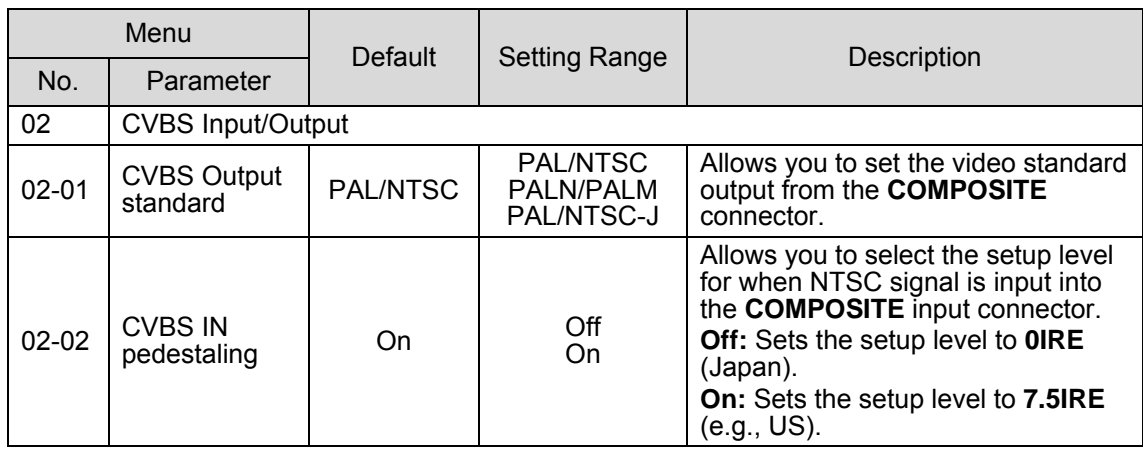

### <span id="page-18-1"></span>5-1-4. Motion Compensation

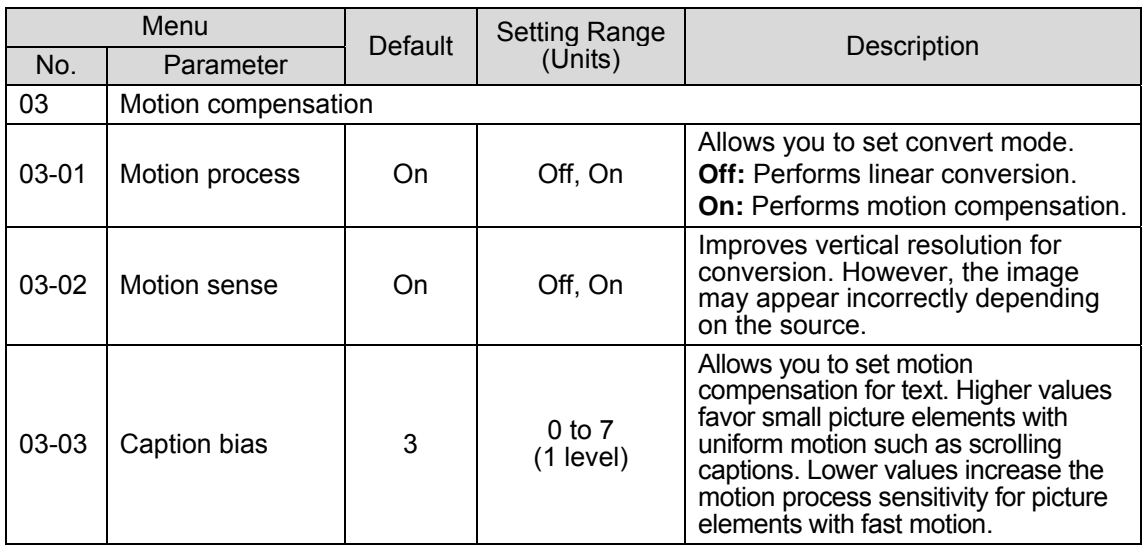

### <span id="page-19-0"></span>5-1-5. Enhancer

<span id="page-19-1"></span>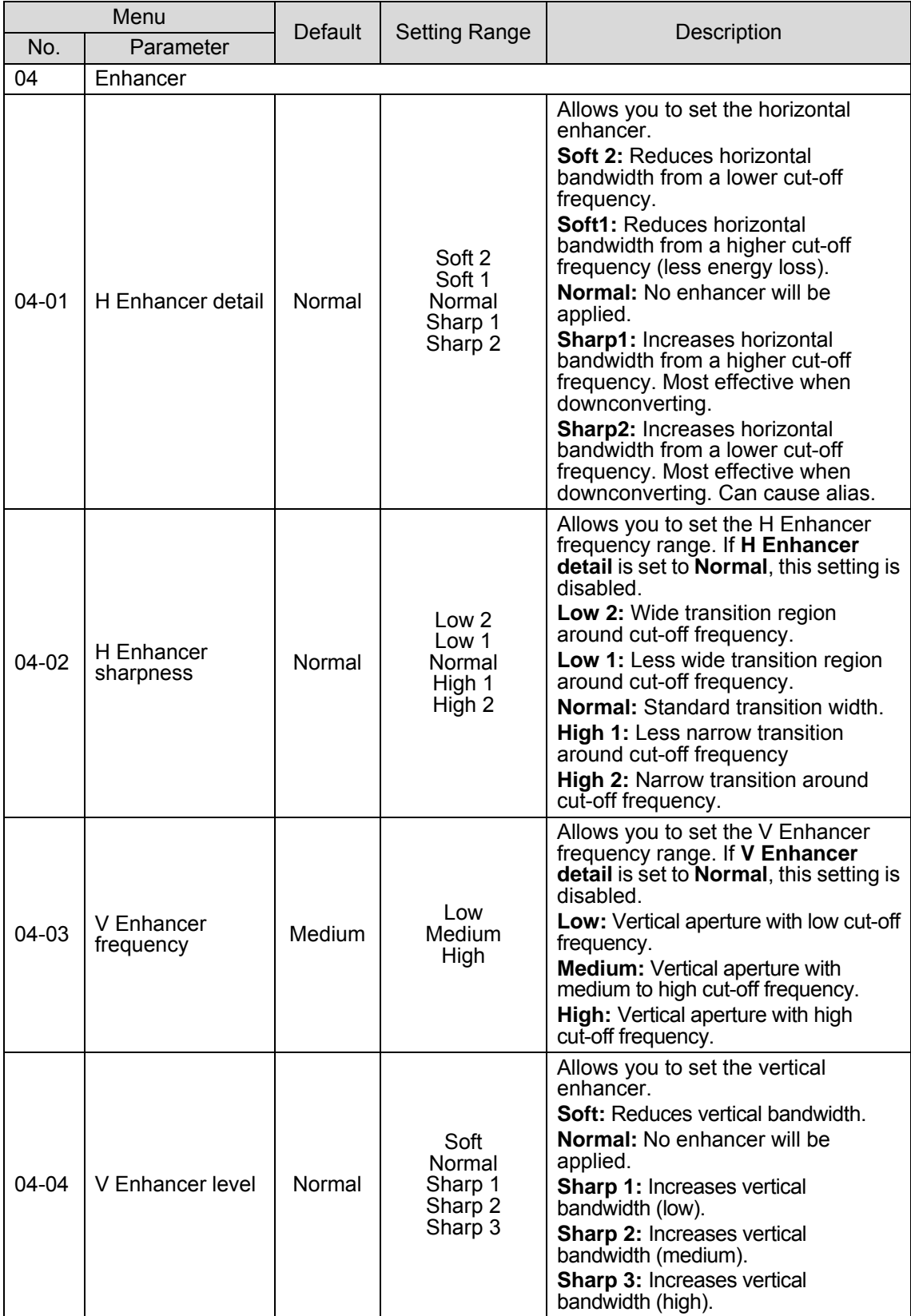

### 5-1-6. Film

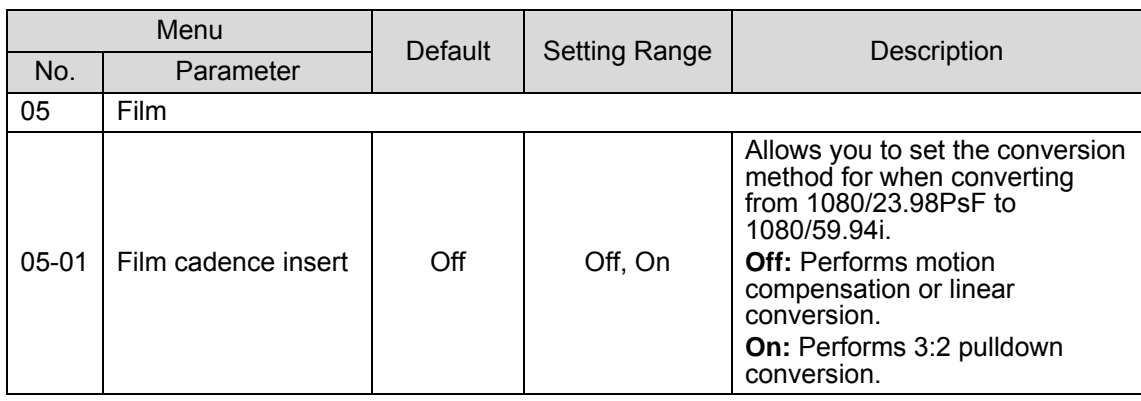

### <span id="page-20-0"></span>5-1-7. Audio Delay

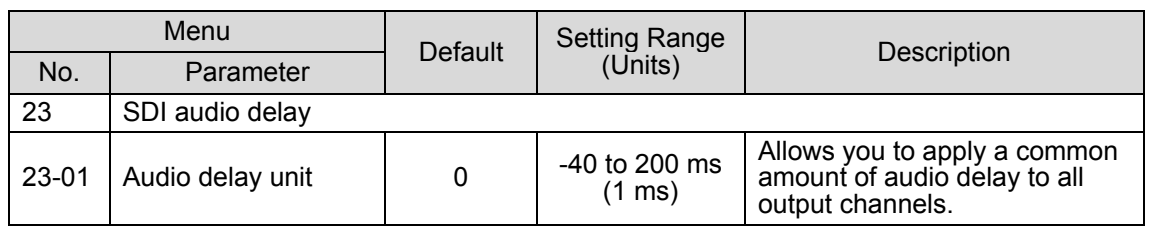

### <span id="page-20-1"></span>5-1-8. Input Select

<span id="page-20-2"></span>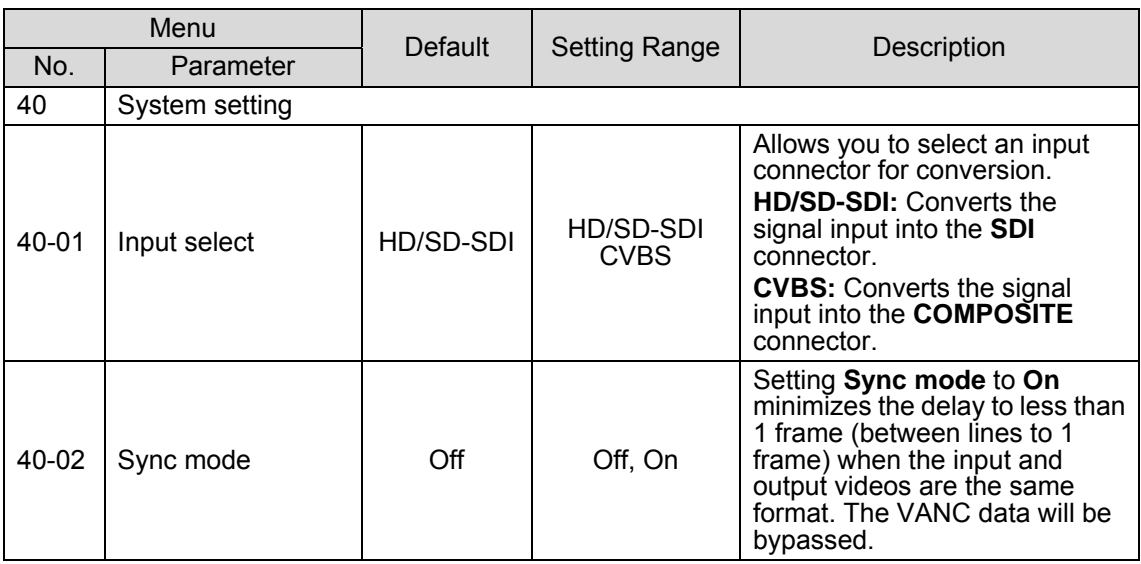

### 5-1-9. System Phase

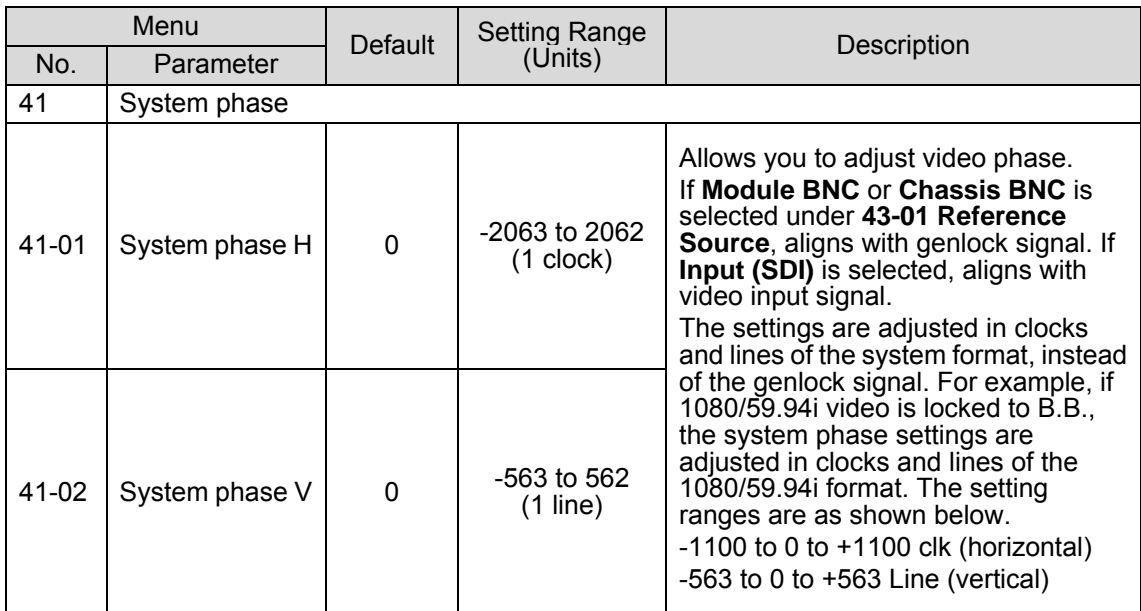

### <span id="page-21-0"></span>5-1-10. Output

<span id="page-21-1"></span>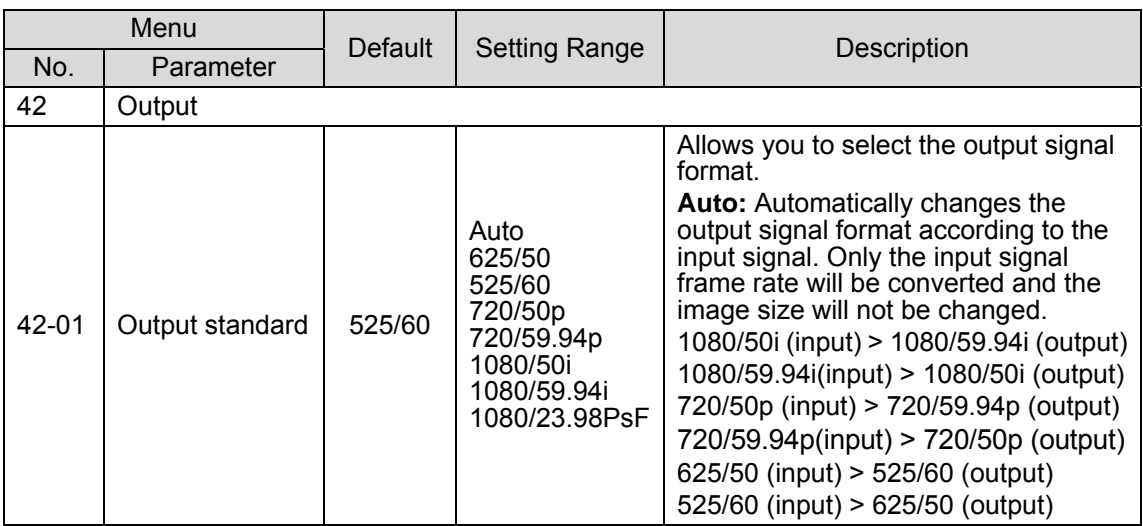

### <span id="page-22-3"></span>5-1-11. Reference

The Reference menu allows you to select a reference signal for video outputs. With BB input, the UFM-30FRC gen-locks signals horizontally (H lock), but does not correct subcarrier phase shifts.

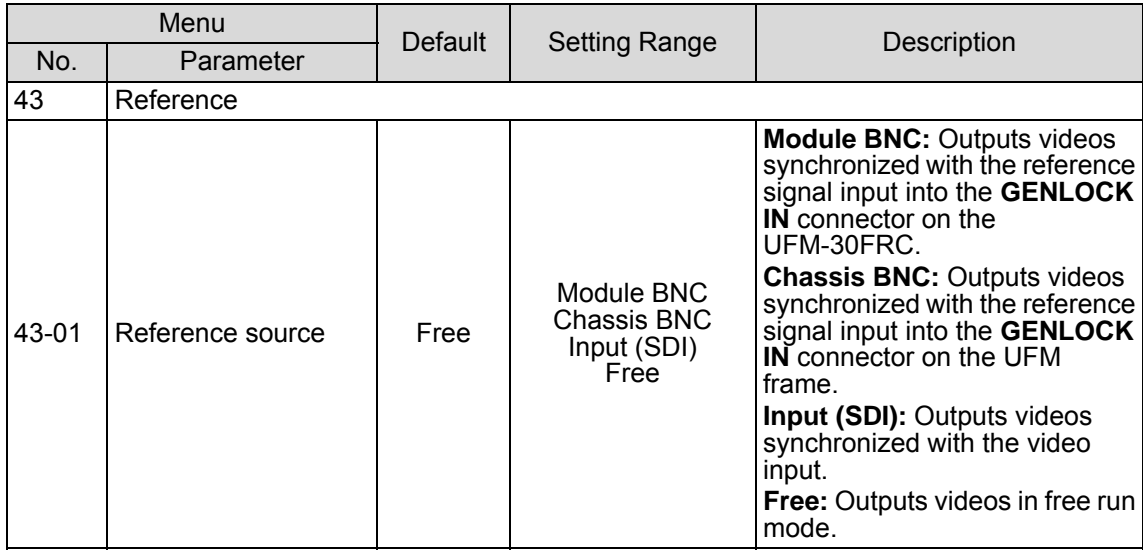

### <span id="page-22-0"></span>5-1-12. Closed Caption

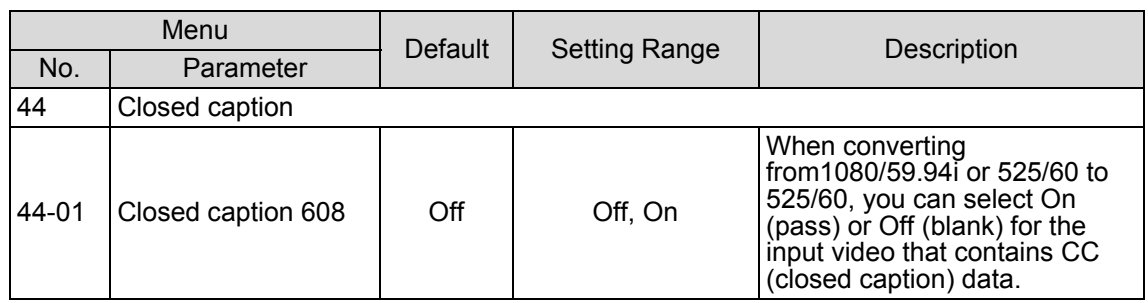

### <span id="page-22-1"></span>5-1-13. Test Signal

<span id="page-22-2"></span>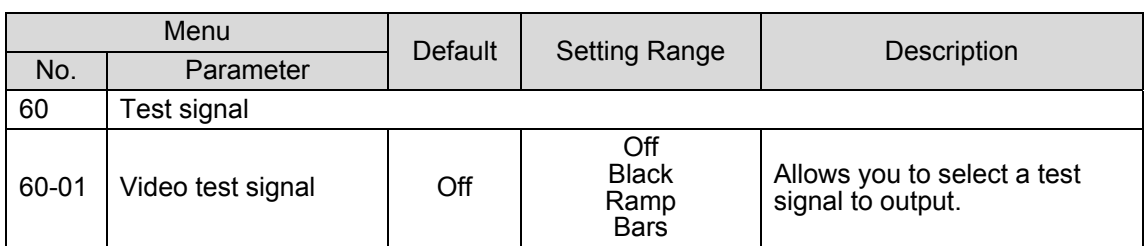

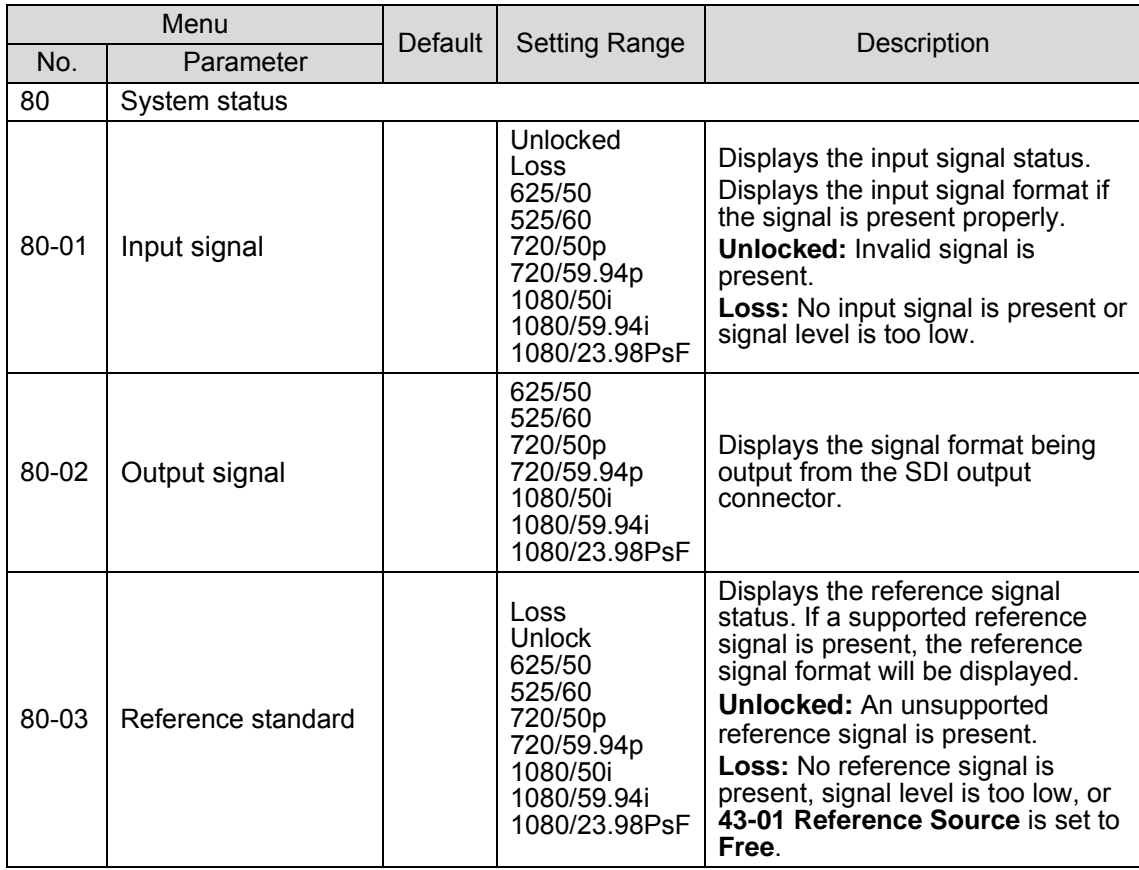

### 5-1-14. System Status (Display Only)

### <span id="page-23-0"></span>5-1-15. SDI Audio Status (Display Only)

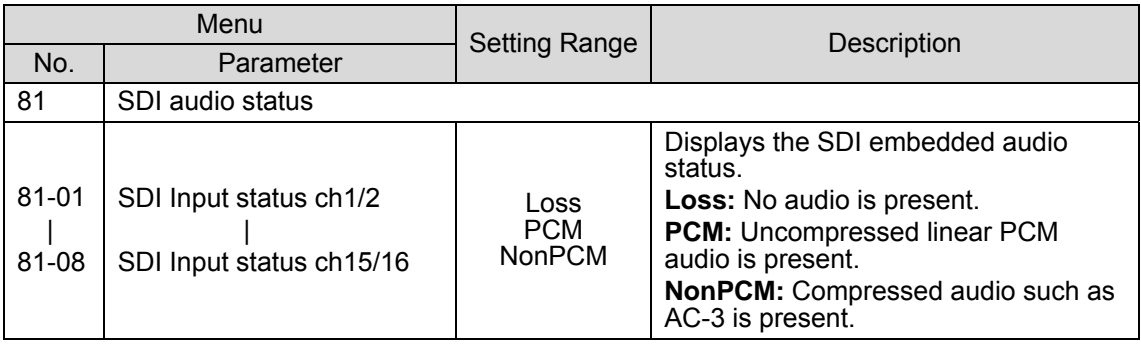

### <span id="page-23-1"></span>5-1-16. Module Information (Display Only)

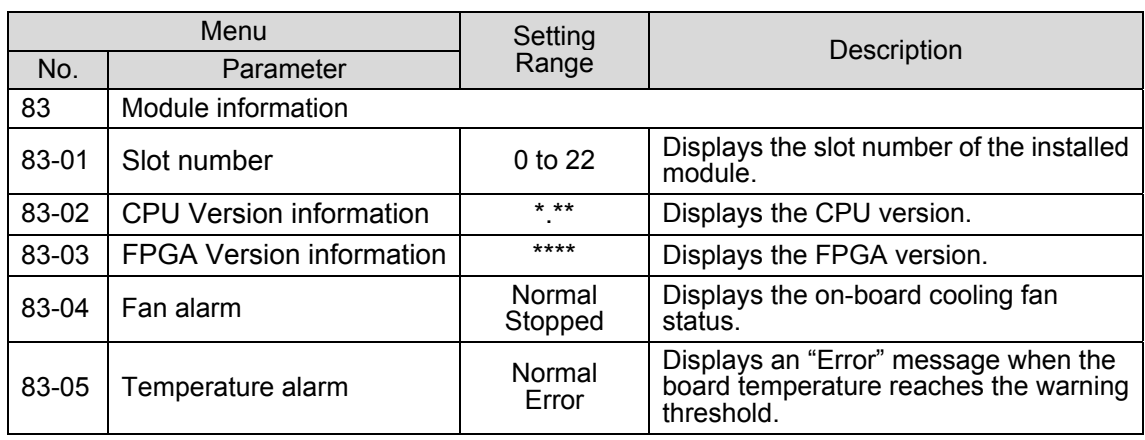

# 6. Processing Delay

The amount of delay caused by input and output combinations and sync settings are described below.

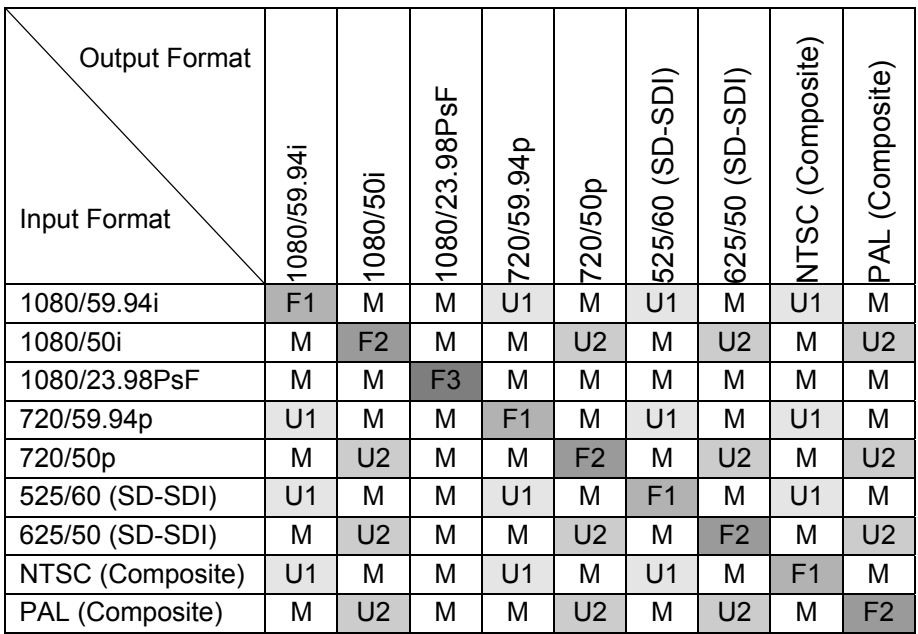

#### **Video processing delay**

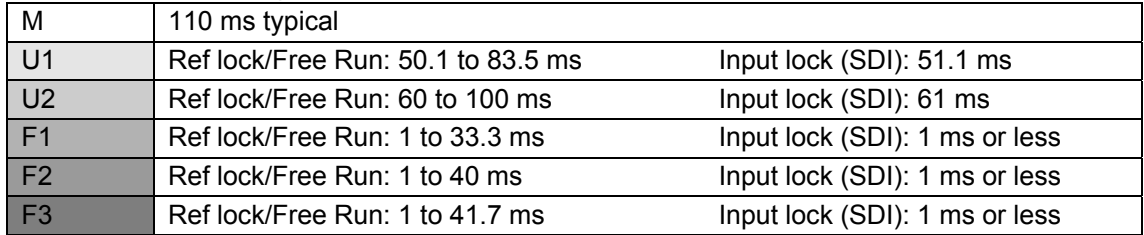

#### **Audio processing delay**

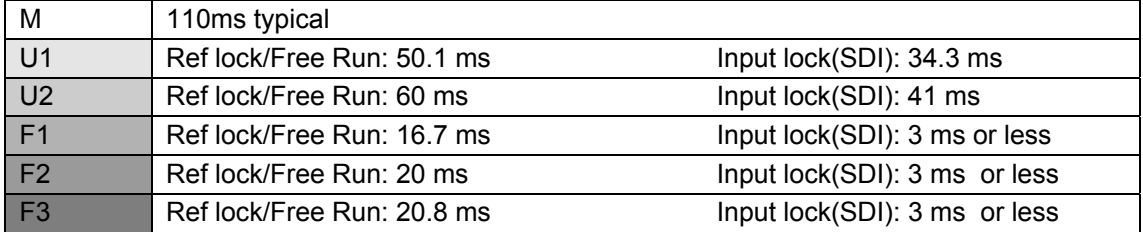

#### **Recommended audio delay values (23-01 Audio delay)**

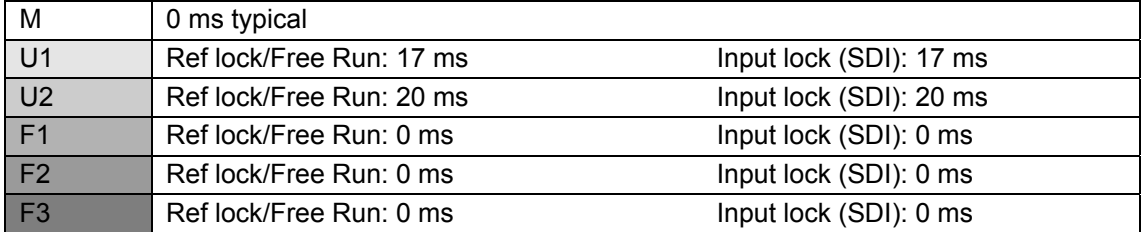

The F1-F3 values shown above are for when **40-02 Sync mode** is set to **On**.

# 7. Conversion Examples

### 7-1. SD to HD (Without Genlock)

This operation example shows how to convert SD-SDI video to HD-SDI video without using a genlock signal. The 4:3 SD video is converted to 16:9 HD video by **horizontally filling** a 16:9 screen.

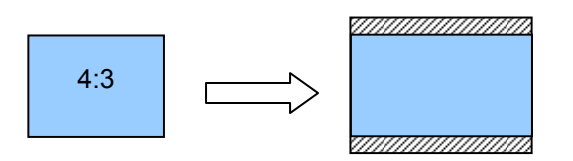

#### **Connection**

- 1) Input an SD-SDI signal into the **INPUT-SDI** port.
- 2) Connect the **OUTPUT-SDI 1** or **OUTPUT-SDI 2** port to a waveform monitor or an SDI monitor.
- 3) Turn on the power of the UFM frame.

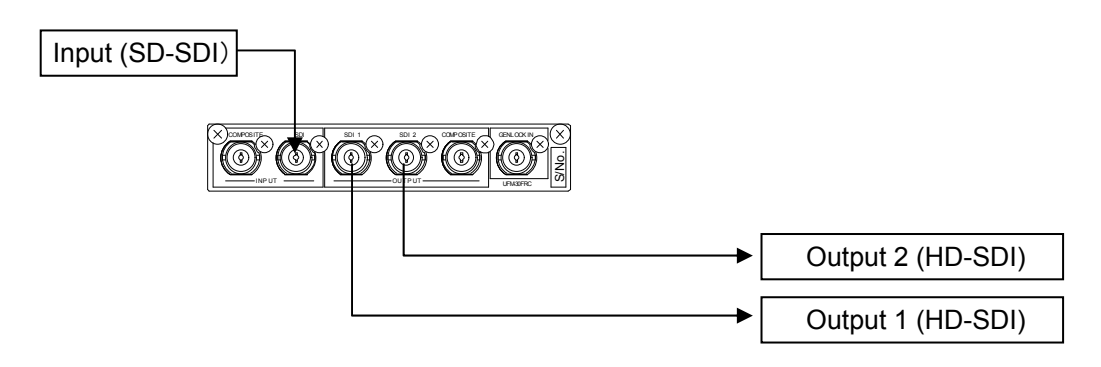

#### **Conversion Settings**

Make settings as shown in the table below. See sections [4-2](#page-11-0) "Menu Operation" and [5.](#page-12-0) "Menu List" for details on menu operation.

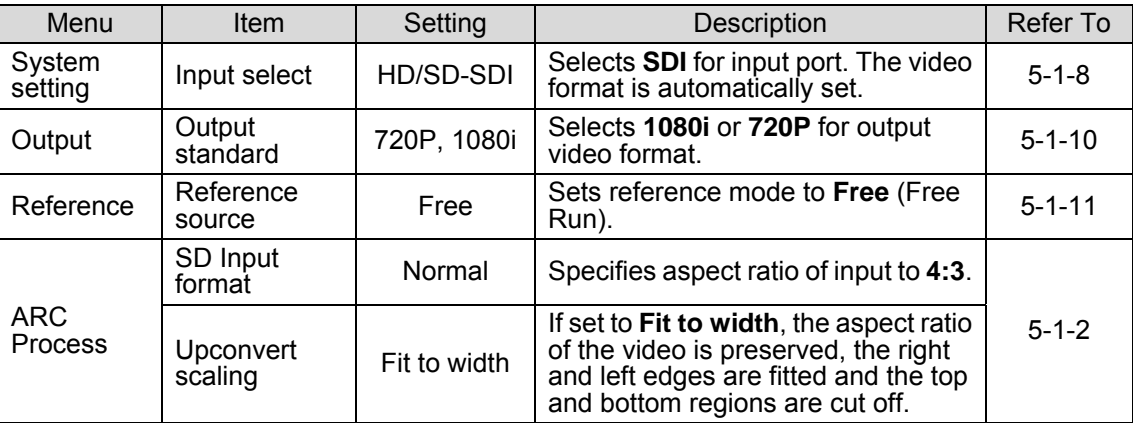

### 7-2. SD to HD (with Genlock)

This operation example shows how to convert SD-SDI video to HD-SDI video using a genlock signal that is input into the UFM frame. The 4:3 SD video is converted to 16:9 HD video by **vertically filling** a 16:9 screen (pillar box type). The output video is synchronized with the genlock signal. Adjust the genlock phase in the menu.

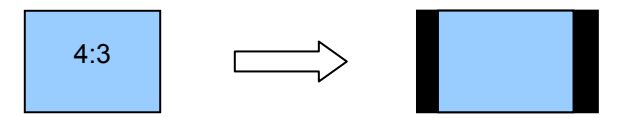

#### **Connection**

- 1) Input an SD-SDI signal into the **INPUT-SDI** port.
- 2) Connect the **OUTPUT-SDI 1** port or **OUTPUT-SDI 2** port to a waveform monitor or an SDI monitor.
- 4) Input a genlock signal (BB) to the UFM frame.
- 5) Turn on the power of the UFM frame.

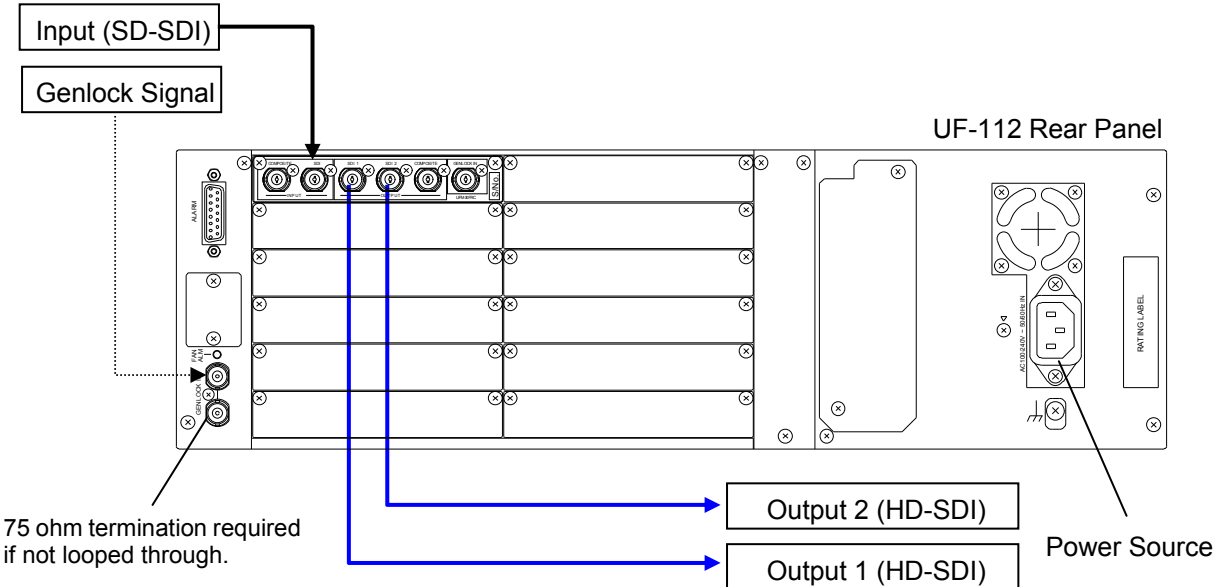

#### **Conversion Settings**

Set settings as shown in the table below. See sections [4-2.](#page-11-0) "Menu Operation" and [5.](#page-12-0) "Menu List" for details on menu operation.

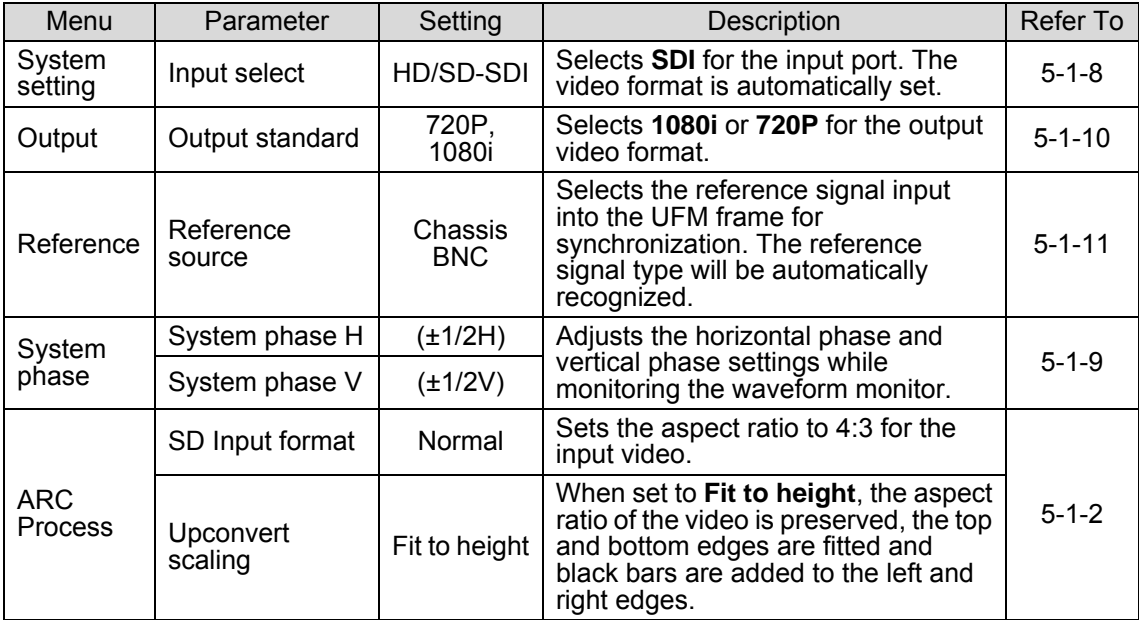

### 7-3. HD to HD (Frame Rate Conversion)

This operation example shows how to convert the frame rate between HD videos.

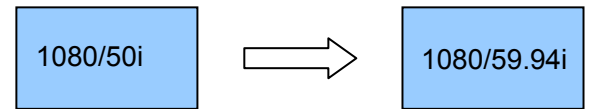

#### ◆ Conncetion

- 1) Input an HD-SDI signal into the **INPUT-SDI** port.
- 2) Connect the **OUTPUT-SDI 1** or **OUTPUT-SDI 2** port to a waveform or SDI monitor.
- 3) Turn on the power of the UFM frame

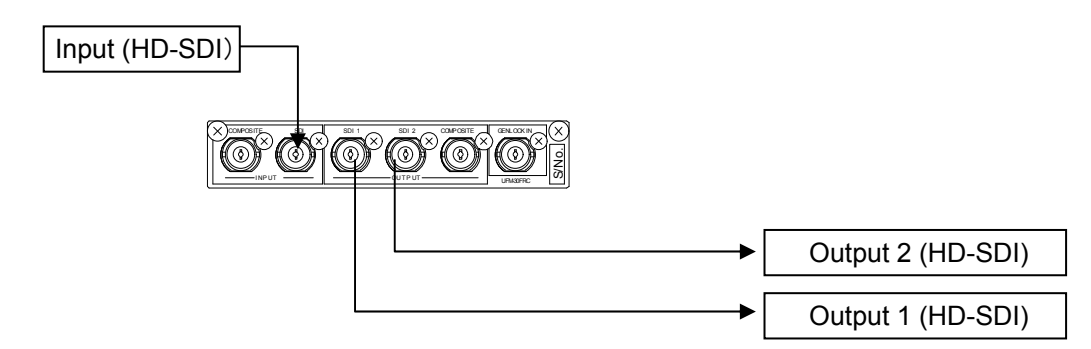

#### **Conversion Settings**

Set settings as shown in the table below. See sections [4-2.](#page-11-0) "Menu Operation" and [5.](#page-12-0) "Menu List" for details on menu operation.

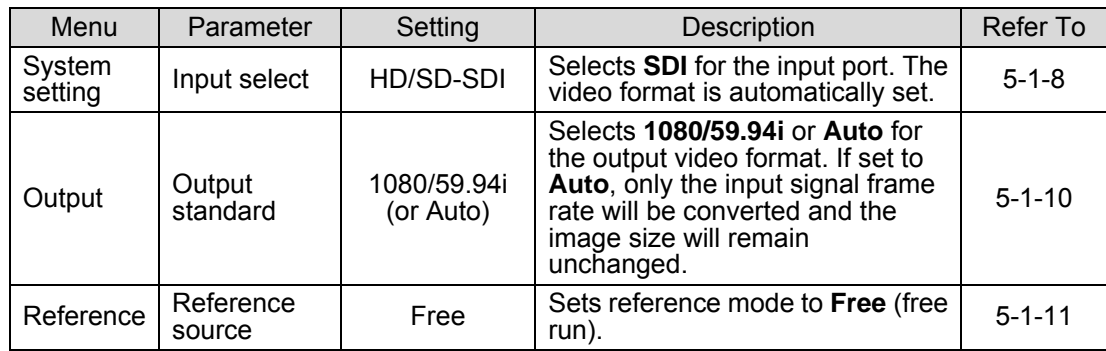

# 8. Troubleshooting

If any of the following problems occur while operating the UFM-30FRC, before assuming a unit malfunction has occurred, follow the troubleshooting procedures below to see if the problem can be corrected.

#### **IMPORTANT** If the problem is not corrected by performing the procedures below, turn the unit off and then on again. If this still does not correct the problem, contact your dealer.

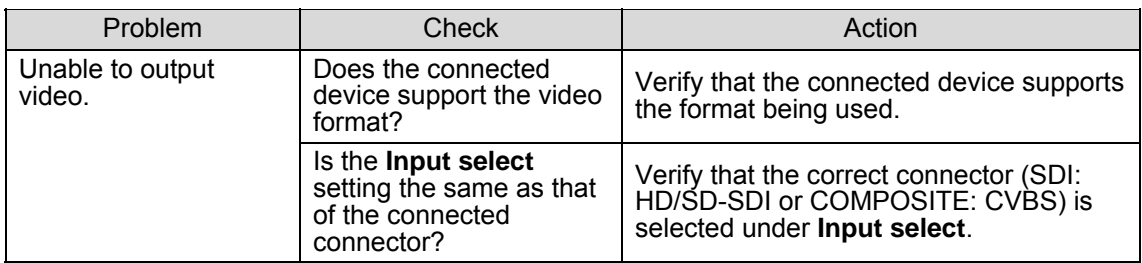

# 9. Specifications and Dimensions

# 9-1. Specifications

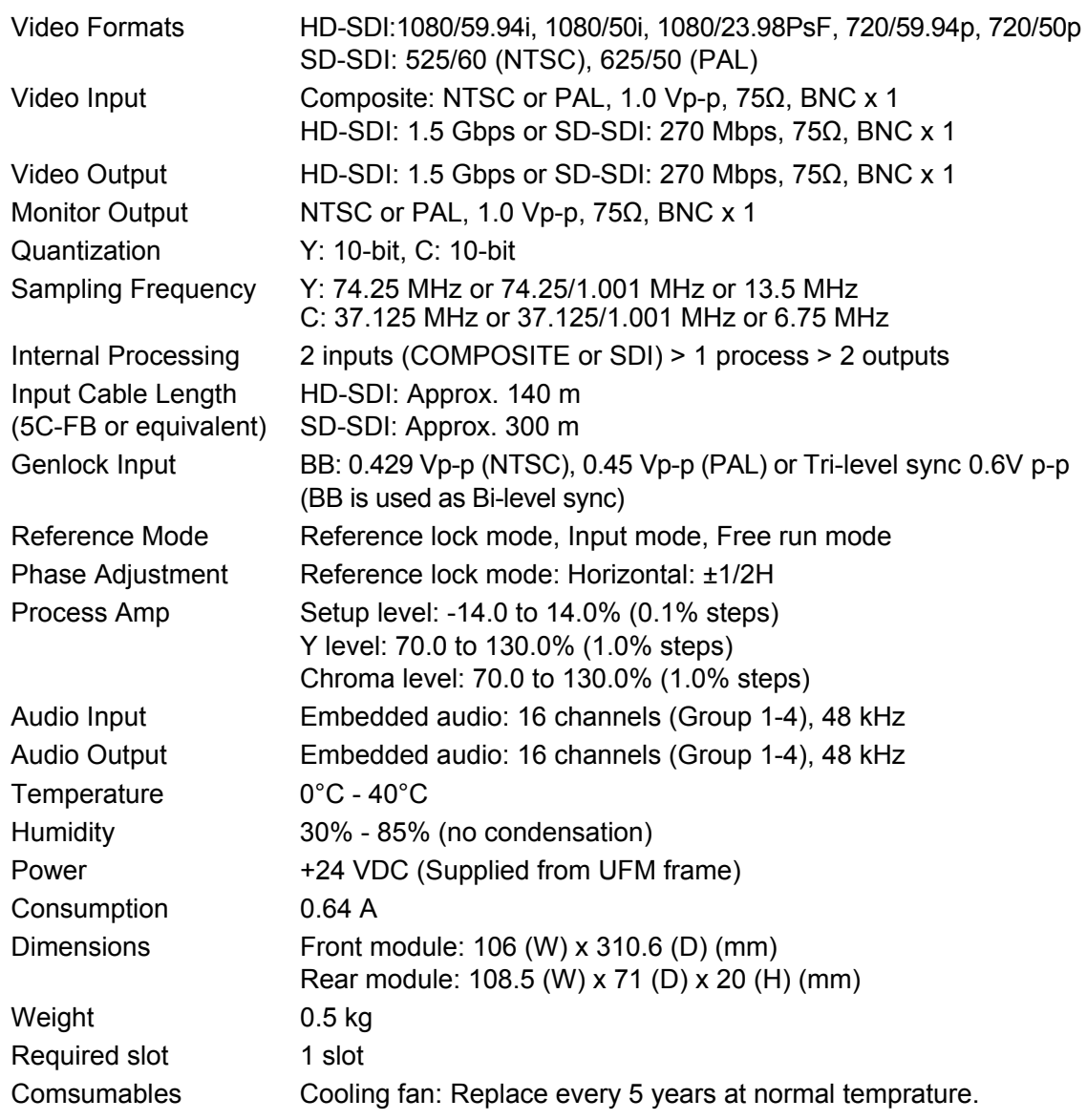

# 9-2. External Dimensions

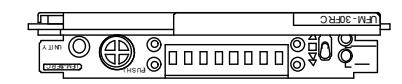

(All dimensions in mm.)

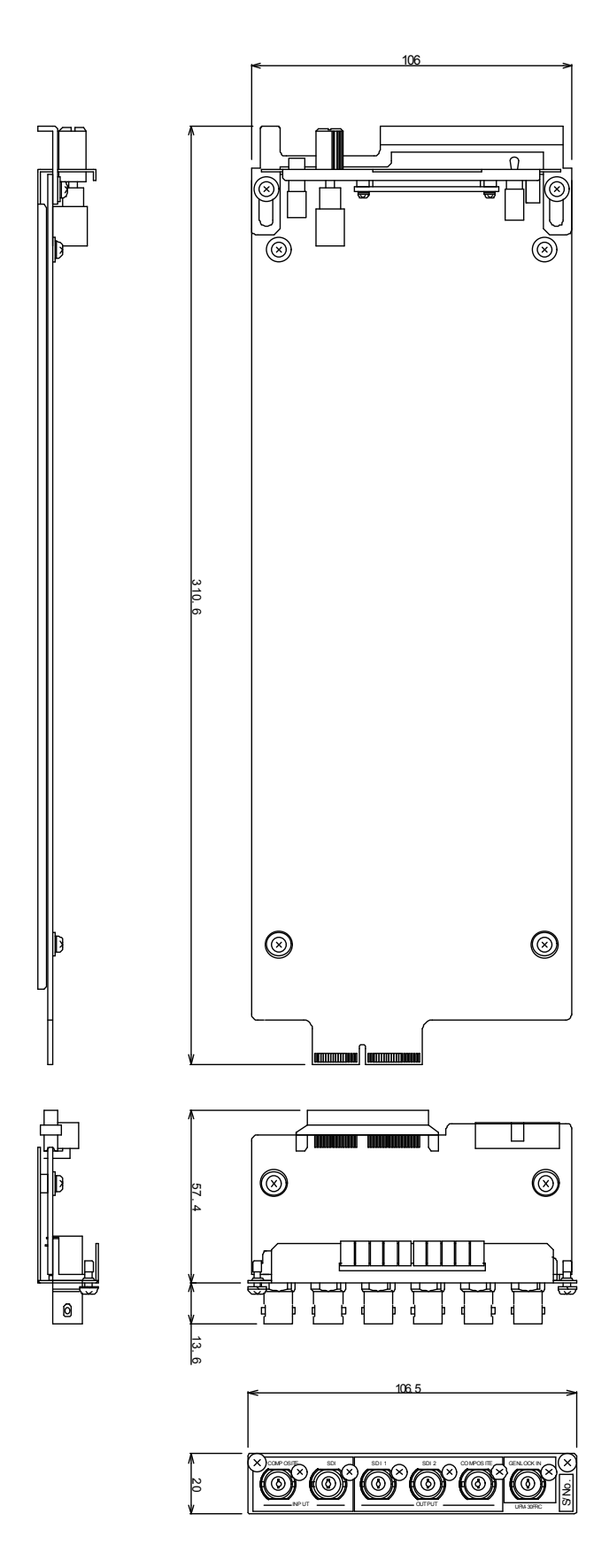

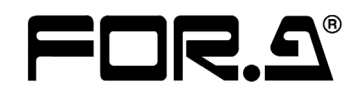

#### **FOR-A COMPANY LIMITED**

Head Office 3-8-1 Ebisu, Shibuya-ku, Tokyo 150-0013, Japan Overseas Division Phone: +81(0)3-3446-3936, Fax: +81(0)3-3446-1470 Japan Branch Offices Osaka/Okinawa/Fukuoka/Hiroshima/Nagoya/Sendai/Sapporo R&D/Production Sakura Center/Sapporo Center

#### **FOR-A America Corporate Office**

11155 Knott Ave., Suite G&H, Cypress, CA 90630, USA Phone: +1-714-894-3311 Fax: +1-714-894-5399

#### **FOR-A America East Coast Office**

2 Executive Drive, Suite 670, Fort Lee Executive Park, Fort Lee, NJ 07024, USA Phone: +1-201-944-1120 Fax : +1-201-944-1132

#### **FOR-A America Distribution & Service Center**

2400 N.E. Waldo Road, Gainesville, FL 32609, USA Phone: +1-352-371-1505 Fax: +1-352-378-5320

#### **FOR-A Corporation of Canada**

346A Queen Street West, Toronto, Ontario M5V 2A2, Canada Phone: +1-416-977-0343 Fax: +1-416-977-0657

#### **FOR-A Latin America & the Caribbean**

5200 Blue Lagoon Drive, Suite 760, Miami, FL 33126, USA Phone: +1-305-931-1700 Fax: +1-305-264-7890

#### **FOR-A UK Limited**

UNIT C71, Barwell Business Park, Leatherhead Road, Chessington Surrey, KT9 2NY, UK Phone: +44(0)20-8391-7979 Fax: +44(0)20-8391-7978

#### **FOR-A Italia S.r.l.**

Via Volturno 37, 20047 Brugherio MB, Italy Phone: +39-039-881-086/103 Fax: +39-039-878-140

#### **FOR-A Corporation of Korea**

1007, 57-5,Yangsan-ro,Yeongdeungpo-gu, Seoul 150-103, Korea Phone: +82(0)2-2637-0761 Fax: +82(0)2-2637-0760

#### **FOR-A China Limited**

708B Huateng Bldg., No. 302, 3 District, Jinsong, Chaoyang, Beijing 100021, China Phone: +86(0)10-8721-6023 Fax: +86(0)10-8721-6033

#### **FOR-A Middle East-Africa Office**

Jebel Ali Free Zone, LOB-16, Office 619, P. O. Box: 261914 Dubai, UAE Phone: +971 4 887 6712 Fax: +971 4 887 6713

\*The contents of this manual are subject to change without notice.